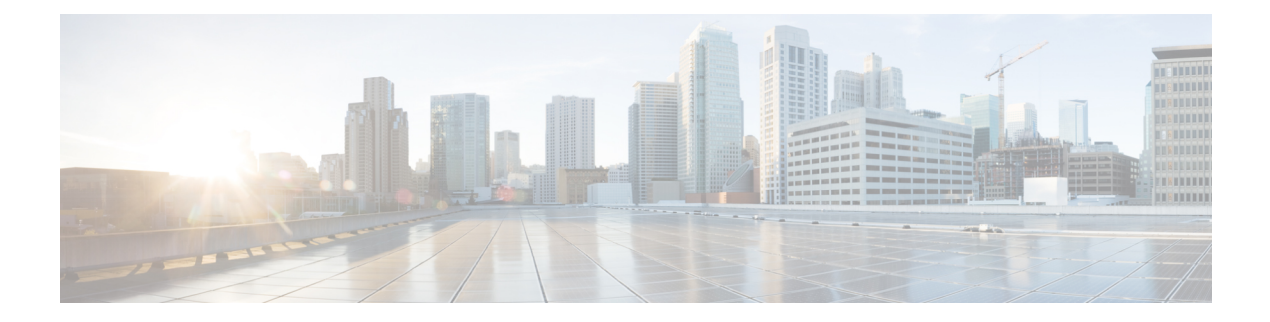

# **Administration**

This chapter contains the following topics:

- [DCNM](#page-0-0) Server, on page 1
- Manage [Licensing,](#page-11-0) on page 12
- [Management](#page-20-0) Users, on page 21
- [Performance](#page-27-0) Setup, on page 28
- Event [Setup,](#page-29-0) on page 30
- Credentials [Management,](#page-34-0) on page 35

# <span id="page-0-0"></span>**DCNM Server**

The DCNM Server menu includes the following submenus:

### **Starting, Restarting, and Stopping Services**

By default, the ICMP connectivity between DCNM and its switches validates the connectivity during Performance Management. If you disable ICMP, Performance Management data will not be fetched from the switches. You can configure this parameter in the **server properties**. To disable ICMP connectivity check from Cisco DCNM Web UI, choose **Administration > DCNM Server > Server Properties**, and set skip.checkPingAndManageable parameter value to true.

To clean up the performance manager database (PM DB) stale entries, start, restart, or stop a service, from the Cisco DCNM Web UI, perform the following steps:

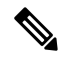

During restart, the Performance Manager waits for 20minutes for the Elasticsearch to become operational. After 20minutes, the Performance Manager aborts. Click the **Re-init Elasticsearch DB Schema** icon in the **Actions** column for the **Performance collector** service. **Note**

### **Procedure**

**Step 1** Choose **Administration > DCNM Server > Server Status**.

The **Status** window appears that displays the server details.

### **Step 2** In the **Actions** column, click the action you want to perform. You can perform the following actions:

- Start or restart a service.
- Stop a service.
- Clean up the stale PM DB entries.
- Reinitialize the Elasticsearch DB schema.
- **Step 3** View the status in the **Status** column.

#### **What to do next**

See the latest status in the **Status** column.

#### **Using the Commands Table**

The commands table contains links to commands that launch new dialog boxes to provide information about the server status and server administrative utility scripts. You can execute these commands directly on the server CLI.

- **ifconfig**: click this link to view information about interface parameters, IP address, and netmask used on the Cisco DCNM server.
- **appmgr status all**: click this link to view the DCNM server administrative utility script that checks the status of different services currently running.
- **appmgr show vmware-info**: click this link to view information about the CPU and Memory of Virtual Machine.
- **clock**: click this link to view information about the server clock details such as time, zone information.

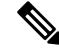

**Note** The commands section is applicable only for the OVA or ISO installations.

### **Customization**

From Cisco DCNM Release 11.3(1), you can modify the background image and message on the Web UI login page. This feature helps you to distinguish between the DCNM instances, when you have many instances running at the same time. You can also use a company-branded background on the login page. Click on Restore Defaults to reset the customizations to their original default values.

To remove the customizations and restore to the default values, click **Restore defaults**.

#### **Login Image**

This feature allows you to change the background image on the Cisco DCNM Web UI login page. If you have many instances of DCNM, this will help you identify the correct DCNM instance based on the background image.

To edit the default background image for your Cisco DCNM Web UI login page, perform the following steps:

- **1.** Choose **Administration > DCNM Server > Customization**.
- **2.** In the Login Image area, click **Add (+)** icon.

Browse for the image that you need to upload from your local directory. You can choose any of the following format images: JPG, GIF, PNG, and SVG.

**3.** Select the image and click **Open**.

A status message appears on the right-bottom corner.

```
Login image
Upload Successful
```
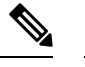

**Note** We recommend that you upload a scaled image for fast load times.

The uploaded image is selected and applied as the background image.

- **4.** To choose an existing image as login image, select the image and wait until you see the message on the right-bottom corner.
- **5.** To revert to the default login image, click **Restore Defaults**.

#### **Message of the day (MOTD)**

This feature allows you to add a message to the Cisco DCNM Web UI login page. You can a list of messages that will rotate on the configured frequency. This feature allows you to convey important messages to the user on the login page.

To add or edit the message of the day on the Cisco DCNM Web UI login page, perform the following steps:

- **1.** Choose **Administration > DCNM Server > Customization**.
- **2.** In the **Message of the day (MOTD)** field, enter the message that must appear on the login page.
- **3.** Click **Save**.

### **Viewing Log Information**

You can view the logs for performance manager, SME server, web reports, web server, and web services. These processes have no corresponding GUI that allows you to view information about these log files. If you see errors, preserve these files for viewing.

Beginning with Release 11.2(1), for DCNM OVA and DCNM ISO installations, all log files with .log extension are also listed.

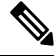

**Note** Logs cannot be viewed from a remote server in a federation.

To view the logs from the Cisco DCNM Web UI, perform the following steps:

### **Procedure**

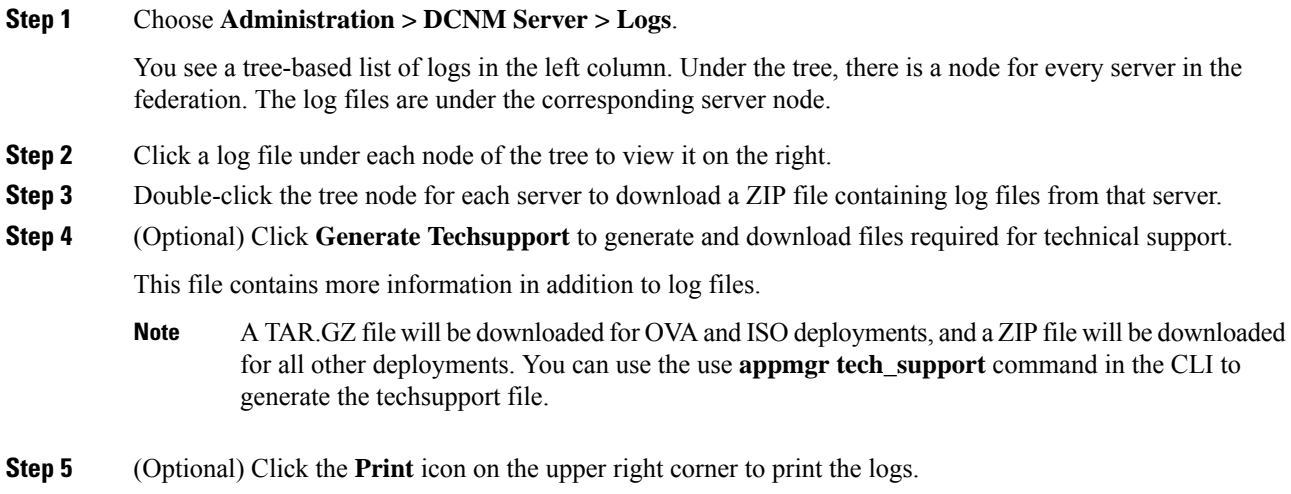

### **Server Properties**

You can set the parameters that are populated as default values in the DCNM server.

To set the parameters of the DCNM server from the Cisco DCNM Web UI, perform the following steps:

### **Procedure**

**Step 1** Choose **Administration > DCNM Server > Server Properties**. **Step 2** Click **Apply Changes** to save the server settings.

## **Configuring SFTP/TFTP/SCP Credentials**

A file server is required to collect device configuration and restoring configurations to the device.

To configure the SFTP/TFTP/SCP credentials for a file store from the Cisco DCNM Web UI, perform the following steps:

### **Procedure**

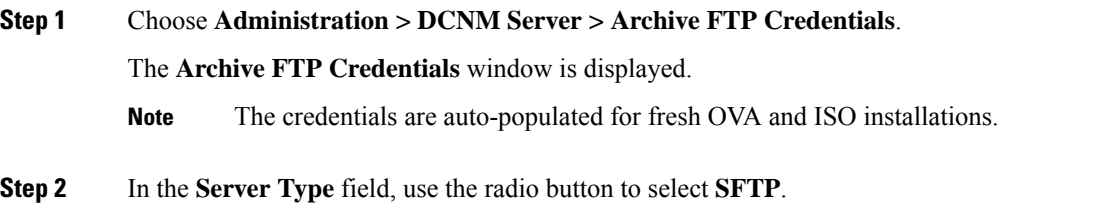

- You must have an SFTP server to perform backup operation. The SFTP server can be an external server. The SFTP directory must be an absolute Linux/SSH path format and must have read/write access to the SFTP User. **Note**
	- If you are using an external server, enter its IP address in the **server.FileServerAddress** field in **Administration > DCNM Server > Server Properties**.
	- If the **nat.enabled** field under **Administration > DCNM Server > Server Properties** is true, you must enter the NAT device IP in the **server.FileServerAddress** field and the SFTP server must be local.
- a) Enter the **User Name** and **Password**.
	- From Release 11.3(1), for OVA/ISO installations, use the **sysadmin** user credentials to access the root directory. **Note**
- b) Enter the **Directory** path.

The path must be in absolute Linux path format.

If SFTP is unavailable on your device, you can use third-party SFTP applications, such as, mini-SFTP, Solarwinds, and so on. When you use an external SFTP, you must provide the relative path in the STFP Directory Path. For example, consider the use cases at the end of this procedure.

**Note** From Release 11.3(1), for OVA/ISO installations, enter directory as /home/sysadmin.

- c) From the **Verification Switches** drop-down list, select a switch.
- d) Click **Apply** to save the credentials.
- e) Click **Verify & Apply** to verify if SFTP and switch have connectivity and save the configuration.

If there are any failures during the verification, the new changes will not be stored.

f) Click **Clear SSH Hosts** to clear SSH hosts for all switches or selected switches.

If there is a failure in any of the switches, an error message appears. Navigate to **Configure > Backup > Switch Configuration > Archive Jobs > Job Execution Details** to view the number of successful and unsuccessful switches.

#### **Step 3** In the **Server Type** field, use the radio button to select **TFTP**.

Cisco DCNM uses a local TFTP server for data transfer. Ensure that there is no external TFTP server running on the DCNM server.

- Ensure that your switch user role includes the copy command. Operator roles receive a *permission denied* error. You can change your credentials in the **Discovery** window. Navigate to **Inventory > Discovery**. **Note**
- a) From the **Verification Switch** drop-down list, select a switch.
- b) Click **Apply** to save the credentials everywhere.
- c) Click **Verify & Apply** to verify if TFTP and switch have connectivity and save the configuration.

If there are any failures during the verification, the new changes are not stored.

**Step 4** In the **Server Type** field, use the radio button to select **SCP**.

- You must have an SCP server to perform backup operation. The SCP server can be an external server. The SCP directory must be an absolute Linux/SSH path format and must have read/write access to the SCP User. **Note**
	- If you are using an external server, enter its IP address in the **server.FileServerAddress** field under **Administration > DCNM Server > Server Properties**.
	- If the **nat.enabled** field under **Administration > DCNM Server > Server Properties** is true, you must enter the NAT device IP in the **server.FileServerAddress** field and the server must be local.
- a) Enter the **User Name** and **Password**.
- b) Enter the **Directory** path.

The path must be in absolute Linux path format.

If SCP is unavailable on your device, use external SCP applications, such as, mini-SCP, Solarwinds, and so on. When you use an external SCP, you must provide the relative path in the SCP Directory Path. For example, consider the use cases at the end of this procedure.

- c) From the **Verification Switches** drop-down, select the switch.
- d) Click **Apply** to save the credentials everywhere.
- e) Click **Verify & Apply** to verify if SCP and switch have connectivity and save the configuration. If there are any failures during the verification, the new changes will not be stored.
- f) Click **Clear SSH Hosts** to clear SSH hosts for all switches or selected switches.

If there is a failure in any of the switches, an error message is displayed. To view the number of successful and unsuccessful switches, go to **Configure > Backup > Switch Configuration > Archive Jobs > Job Execution Details**.

### **Step 5** Choose **Configuration > Templates > Templates Library > Jobs** to view individual device verification status.

The configurations that are backed up are removed from the file server and are stored in the file system.

#### **SFTP Directory Path**

#### **Use Case 1:**

If Cisco DCNM is installed on Linux platforms, like OVA, ISO, or Linux, and the test folder is located at /test/sftp/, you must provide the entire path of the SFTP directory. In the SFTP Directory field, enter /test/sftp.

### **Use Case 2:**

If Cisco DCNM is installed on the Windows platform, and the test folder is located at  $C: // \text{Users}/\text{test}/\text{stp}$ , you must provide the relative path of the SFTP directory. In the SFTP Directory field, enter /.

#### For Example:

• If the path in the external SFTP is  $C: // Users/test/stp/$ , then the Cisco DCNM SFTP Directory path must be /.

• If the path in the external SFTP is  $C$ ://Users/test, then the Cisco DCNM SFTP Directory path must be /sftp/.

#### **Examples for SCP Directory Path**

#### **Use Case 1:**

If Cisco DCNM is installed on Linux platforms, like OVA, ISO, or Linux, and the test folder is located at /test/scp/, you must provide the entire path of the SCP directory. In the **SCP Directory** field, enter /test/scp.

#### **Use Case 2:**

If Cisco DCNM is installed on the Windows platform, and the test folder is located at C://Users/test/scp/, you must provide the relative path of the SCP directory. In the **SCP Directory** field, enter /.

For Example:

- If the path in the external SCP is C://Users/test/scp/, then the Cisco DCNM SCP directory path must be /.
- If the path in the external SCP is  $C: // Users/test$ , then the Cisco DCNM SCP directory path must be /scp/.

### **Modular Device Support**

To support any new hardware that does not require many major changes, a patch can be delivered instead of waiting for the next DCNM release. **Modular Device Support** helps to deliver and apply the DCNM patch releases. An authorized DCNM administrator can apply the patch to the production setup. Patch releases are applicable for the following scenarios:

- Support any new hardware, like chassis or line cards
- Support latest NX-OS versions
- Support critical fixes as patches

To view the patch details from Cisco DCNM Web UI, perform the following steps:

#### **Procedure**

**Step 1** Choose **Administration > DCNM Server > Modular Device Support**.

You see the **DCNM Servers** column on the left in the window and **Modular Device support information** window on the right.

**Step 2** Expand **DCNM** Servers to view all the DCNM servers.

It includes the list of patches installed along with the version number, corresponding platforms supported, chassis supported, NX-OS version supported, PID supported, backup directory and the last patch deployment time in the **Modular Device support information** table.

### **What to do next**

For more details about how to apply and rollback a patch, go to <http://www.cisco.com/go/dcnm> for more information.

### **Managing Switch Groups**

You can configure switch groups by using Cisco DCNM Web UI. You can add, delete, or move a switch to a group, or move switches from a group to another group.

Creating switch groups will help you to manage switches because they are grouped logically. For example, you can create host or flow policies for switches in a specific switch group instead of creating it for all the switches. Similarly, you can view the flow topology for a specific switch group containing switches.

The switch groups are listed under the **SCOPE** drop-down list at the top right part of windows under **Media Controller**.

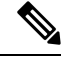

The hostname of the switch should be unique across all the switch groups. You cannot have the same hostname and management IP address for two different switches in two switch groups. **Note**

This section contains the following:

### **Adding Switch Groups**

To add switch groups from the Cisco DCNM Web UI, perform the following steps:

#### **Procedure**

**Step 1** Choose **Administration > DCNM Server > Switch Groups**.

 $\hat{\mathbf{v}}$ 

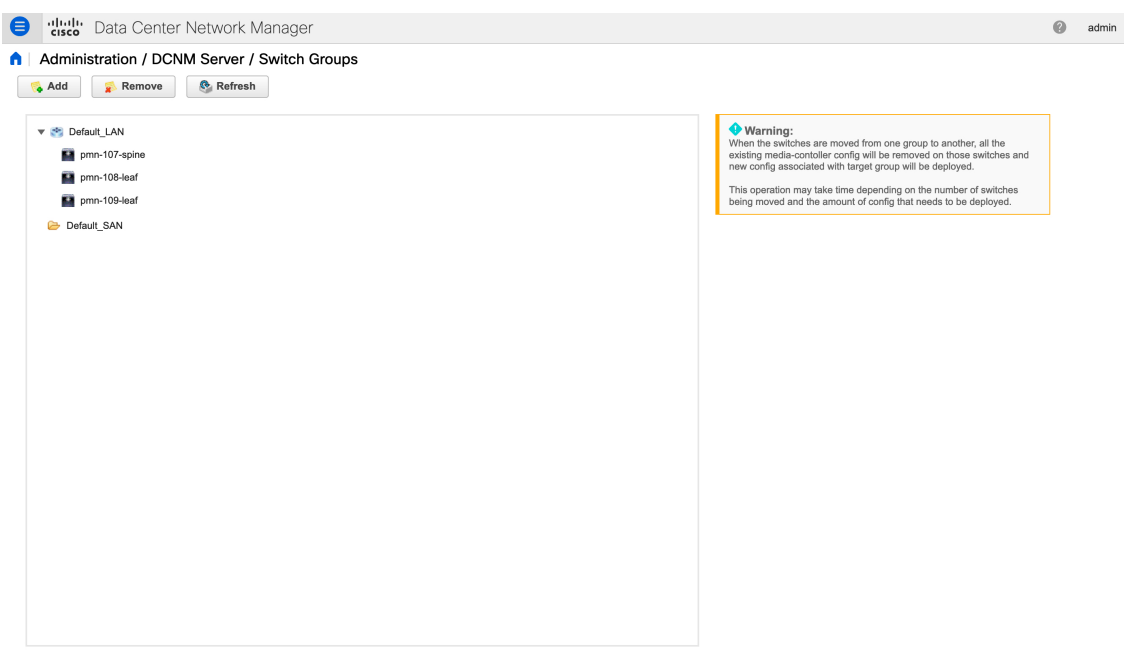

### **Step 2** Click the **Add** icon.

The **Add Group** window is displayed, that allows you to enter the name for the switch group.

**Step 3** Enter the name of the switch group and click **Add** to complete adding the switch group.

The switch group name validation, and the maximum tree depth is 10. If you do not choose a parent group before adding a new switch group, the new group is added on the top of the hierarchy.

Whenever you add a new switch group, the default policies are automatically created for this switch group.

When you discover and add a switch in DCNM, you can choose the switch group for the new switch. For more information, see *Adding LAN Switches*. **Note**

### **Removing a Group or a Member of a Group**

You can remove a group or a member of the group from the Cisco DCNM Web UI. When you remove a group, the ethernet switches of the deleted group are moved to the default LAN group. When you remove a member of a group, the member is moved to the default LAN group.

To remove a group or a member of a group from the Cisco DCNM Web UI, perform the following steps:

### **Procedure**

**Step 1** Choose the switch group or members of a group that you want to remove.

**Step 2** Click the **Remove** icon.

A dialog box prompts you to confirm the deletion of the switch group or the member of the group.

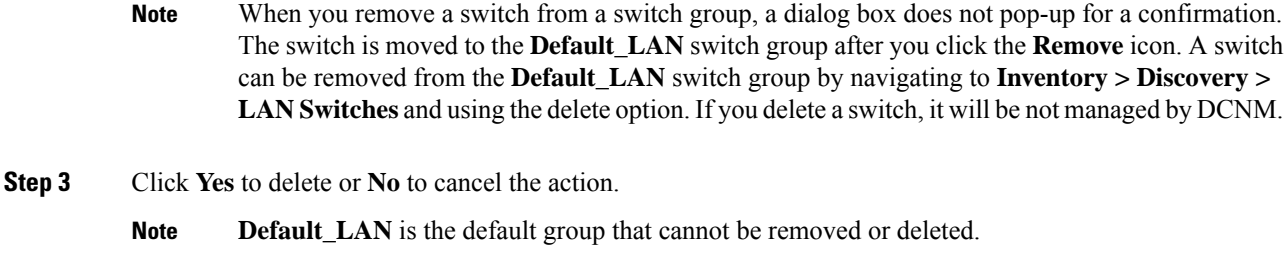

### **Moving a Switch to Another Group**

To move a switch to another group from the Cisco DCNM Web UI, perform the following steps:

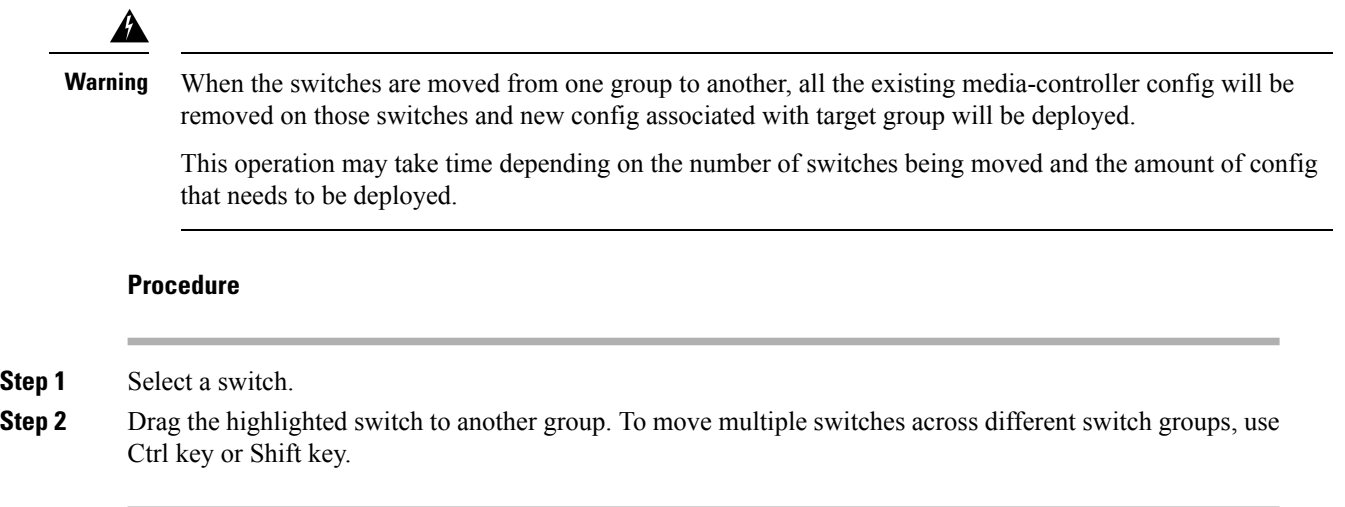

### **Native HA**

**Before you begin**

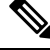

**Note** Ensure that you clear your browser cache and cookies everytime after a Federation switchover or failover.

### **Procedure**

**Step 1** By default, DCNM is bundled with an embedded database engine PostgreSQL. The native DCNM HA is achieved by two DCNMs running as **Active / Warm Standby**, with their embedded databases synchronized in real time. So once the active DCNM is down, the standby takes over with the same database data and resume the operation. The *standby host database down* scenario is documented after this procedure.

**Step 2** From the menu bar, choose **Administration > DCNM Server > Native HA**.

You see the **Native HA** window.

- **Step 3** You can allow manual failover of DCNM to the standby host by clicking the **Failover** button, and then click **OK**.
	- Alternatively, you can initiate this action from the Linux console.
		- **a.** SSH into the DCNM active host.
		- **b.** Enter " "/usr/share/heartbeat/hb\_standby"
- **Step 4** You can allow manual syncing database and disk files to standby host by clicking **Force Sync**, and then click **OK**.
- **Step 5** You can test or validate the HA setup by clicking **Test** and then click **OK**.

### **What to do next**

Some HA troubleshooting scenarios are noted in this sub section.

**The standby host database is down**: Typically, the DCNM database (PostgreSQL) is up on the active and standby hosts. In DCNM 10.1 and earlier versions, the standby database can be down due to a database synchronization failure.

- Enter "ps -ef | grep post". You should see multiple postgres processes running. If not, it indicates that the database is down.
- Restore database data from a backup file that is created at the beginning of database synchronization. Change directory to "/usr/local/cisco/dcm/db"
- Check existence of file replication/ pgsql-standby-backup.tgz. If the file exists, restore database data files:

```
rm -rf data/*
tar -zxf replication/ pgsql-standby-backup.tgz data
/etc/init.d/postgresql-9.4 start
ps -ef | grep post
```
The active DCNM host will synchronize the two databases.

**The TFTP server is not bound to the eth1 VIP address on the active host**: The TFTP server should run on the active host (not on the standby host), and it should be bound to the eth1 VIP address. In some setups, the bind address is not the VIP address, as per the TFTP configuration file, and this could cause issues when switches try to use TFTP.

- Enter "grep bind /etc/xinetd.d/tftp" to check if the TFTP configuration file has the right bind address. If the displayed IP address is not the eth1 VIP address, then change the bind address to the VIP address. Repeat the procedure for the standby host. Update the bind address to the VIP address.
- Enter " " /etc/init.d/xinetd restart" on the active host to restart TFTP.

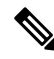

**Note** The TFTP server can be started or stopped with the "appmgr start/stop ha-apps" command.

### **Multi Site Manager**

### **Procedure**

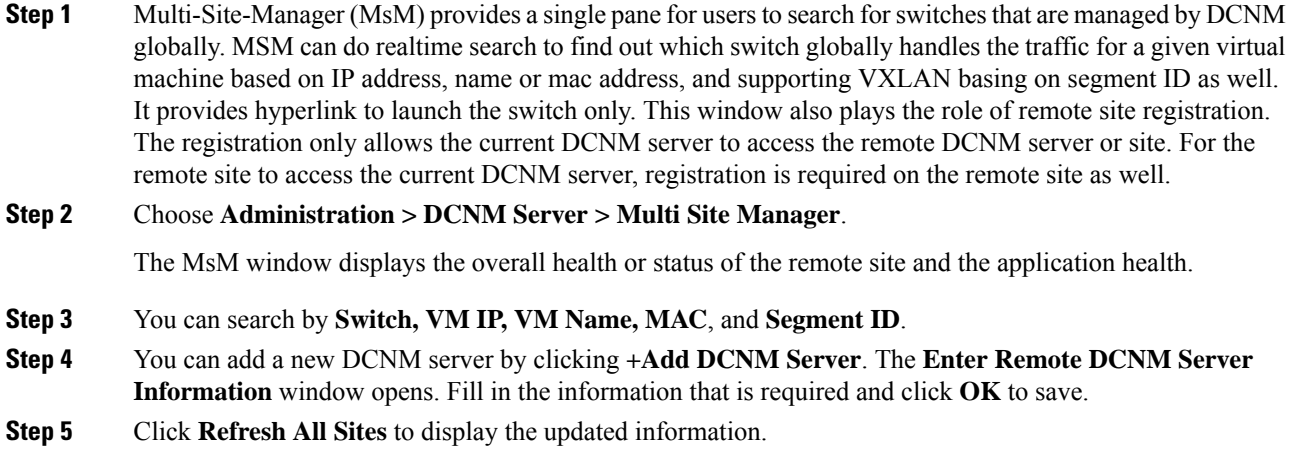

# <span id="page-11-0"></span>**Manage Licensing**

The Manage Licensing menu includes the following submenus:

### **Managing Licenses**

You can view the existing Cisco DCNM licenses by choosing **Administration > Manage Licensing > DCNM**. You can view and assign licenses in the following tabs:

- **License Assignments**
- **Smart License**
- **Server License Files**

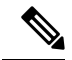

**Note** By default, the **License Assignments** tab appears.

The following table displays the SAN and LAN license information.

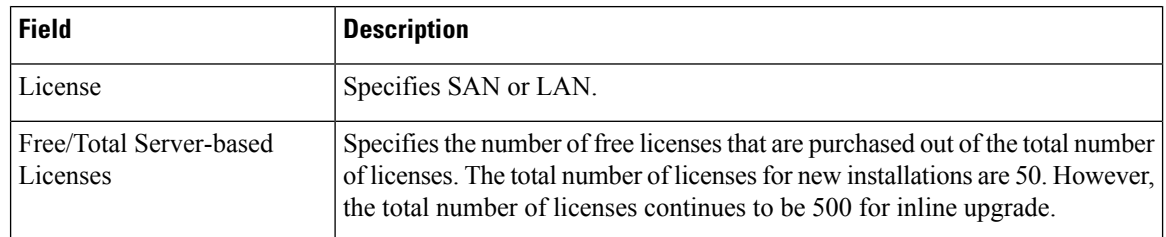

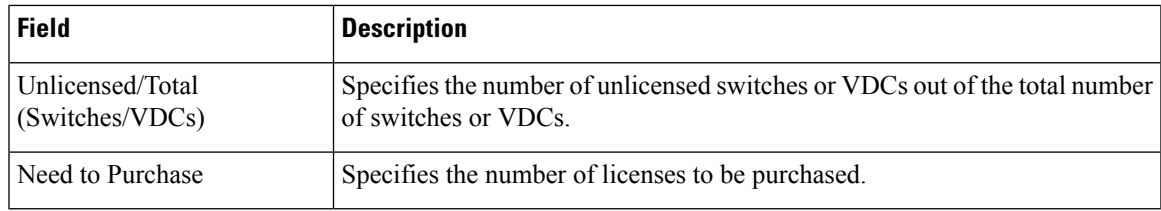

This section includes the following topics:

### **License Assignments**

The following table displays the license assignment details for every switch or VDC.

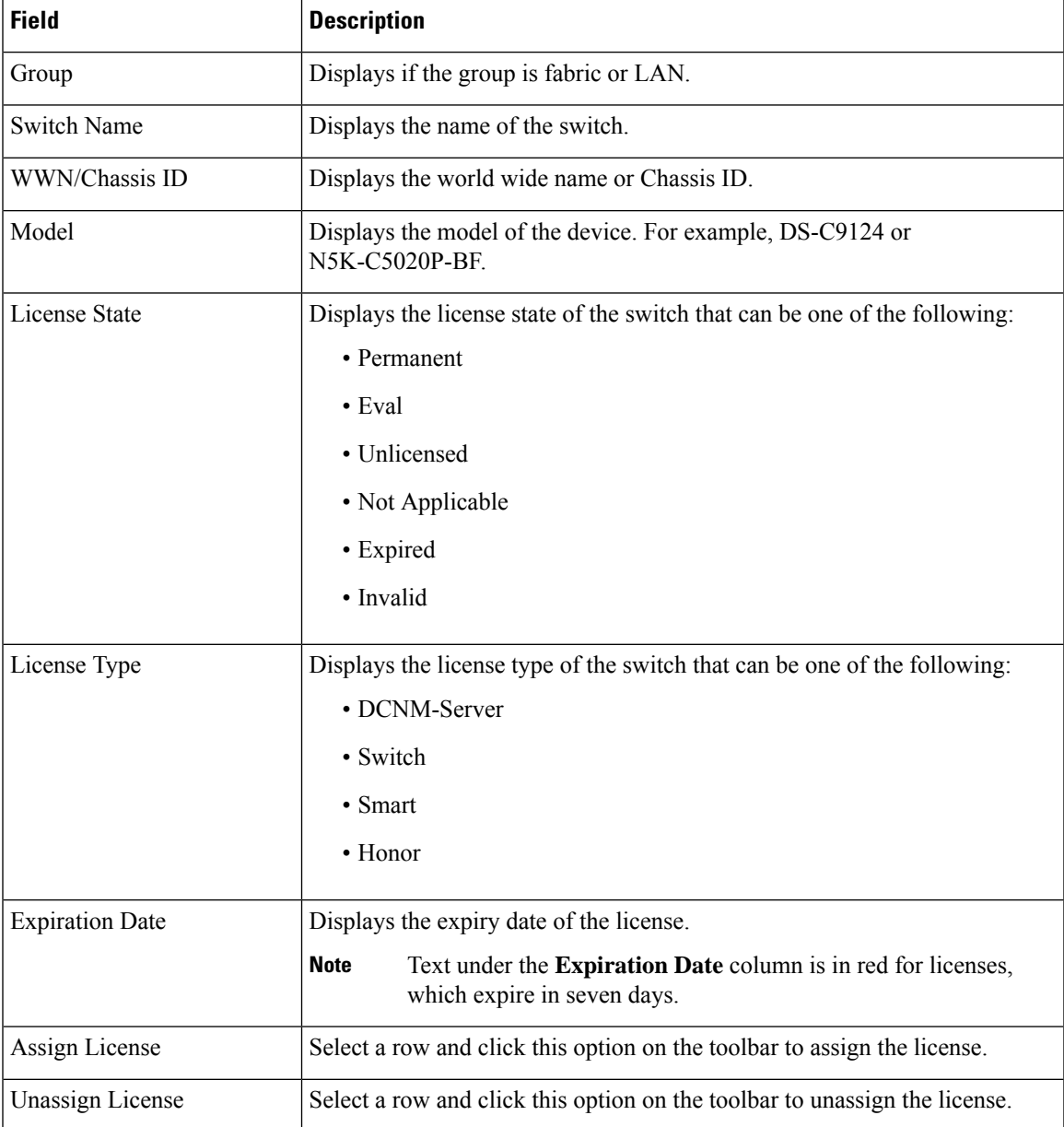

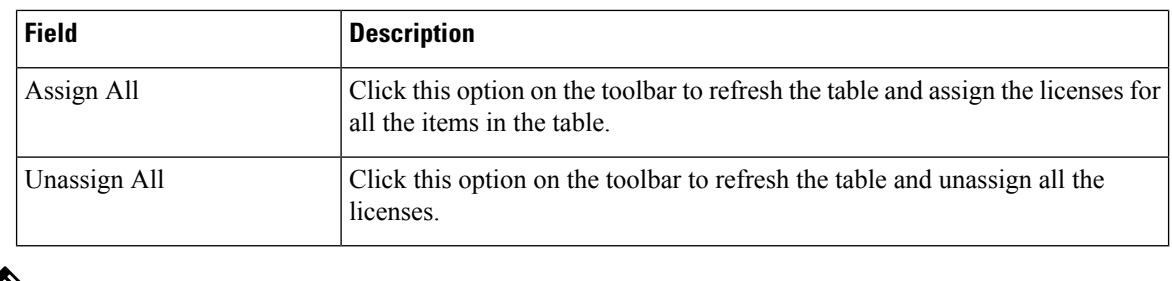

**Note** You must have network administrator privileges to assign or unassign licenses.

When the fabric is first discovered and if the switch does not have a valid switch-based license, a license is automatically assigned to the fabric from the file license pool until no more licenses are left in the pool. If you have an existing fabric and a new switch is added to the fabric, the new switch is assigned a license if one is available in the file license pool and if it does not already have a switch-based license.

After you register smart license, if you click **Assign License** for a switch that does not have a permanent license, a smart license is assigned to the switch. The priority of licenses that are assigned are in the following order:

- **1. Permanent**
- **2. Smart**
- **3. Eval**

Disabling smart licensing unassigns licenses of switches that were smart-licensed.

The evaluation license is assigned for switches that do not support smart licensing. The license state is **Eval** and the license type is **DCNM-Server**. See *Cisco DCNM Licensing Guide, Release 11.x* to view the list of switches that support smart licensing.

### **Honor License Mode**

From Release 11.3(1), Cisco DCNM Eval license validity is extended from 30 days to 60 days. That implies, after 60 days. Every license has an expiry date attached to it. After the license expires, Cisco DCNM allows you to use all the licensed features. Switches remain in honor mode until the switch is licensed again or the user manually removes the license.

If there are switches in the Honor License mode, an error message appears after you logon to DCNM.

\*\*\*\*\*\*\*\*\*\*\*\*\*\*\*\*\*\*\*\*\*\*\*\*\*\*\*\*\*\*\*\*\*\*\*\*\*\*\* \*Your licenses are out of compliance. Your inventory contains switches that are unlicensed for DCNM Operation\* \*\*\*\*\*\*\*\*\*\*\*\*\*\*\*\*\*\*\*\*\*\*\*\*\*\*\*\*\*\*\*\*\*\*\*\*\*\*\*

Go to **Administration > Manage Licensing > DCNM**, In the **Switches/VDCs** table, select the switch and click **Assign License** to renew the license.

#### **Guidelines**

• Switches that don't have a license assigned to them is considered unlicensed. Unlicensed Switches aren't allowed to use Licensed DCNM features.

- If a switch has an expired EVAL license, it will change from EVAL to Honor mode and the license features continues to be operational.
- You can't assign expired EVAL licenses to the switches.
- Switches with switch-based honor license can't be overwritten with any server-based license.
- When a license is assigned to a discovered switch and a valid license isn't available, then an honor-based license with expiration date will be assigned to the switch.

#### **Nag events for Honor-mode licenses**

For every license in honor mode, an event is generated every seven days. A nag event informs the user "DCNM-SAN file license is in honor mode, need to assign/purchase a new license for this switch." Or "DCNM-LAN file license is in honor mode, need to assign/purchase a new license for this switch."

Additional popup notification appears when you logon to Cisco DCNM, to inform that "DCNM‐SAN file license is in honor mode, need to assign/purchase a new license for this switch."

#### **Server-based honor license support**

On the DCNM **Web UI > Administration > Manage Licensing > DCNM**, the **Licensed State** column displays **Honor** and **Expiration Date** column displays the date, time, and when the license expired and changed to the Honor mode.

Switches will remain in honor mode after reboot also. To change the license from honor mode, you must manually unassign the license or assign a new valid license to the switch.

The following image shows license page with a SAN switch in Honor mode.

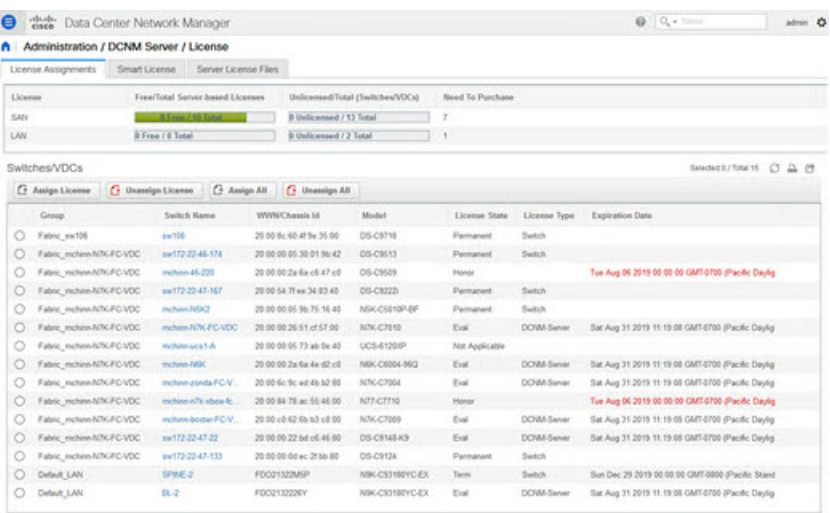

The following image shows license page with a LAN switch in Honor mode.

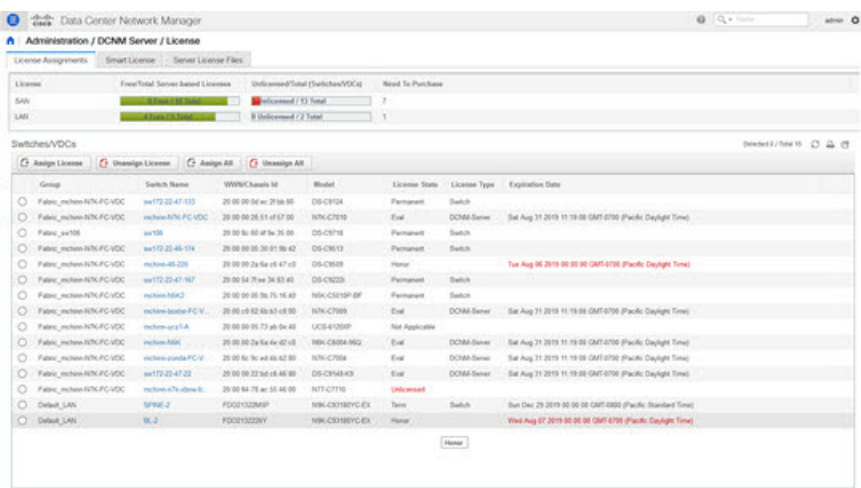

The following image shows the switch table displaying the honor mode of license and term.

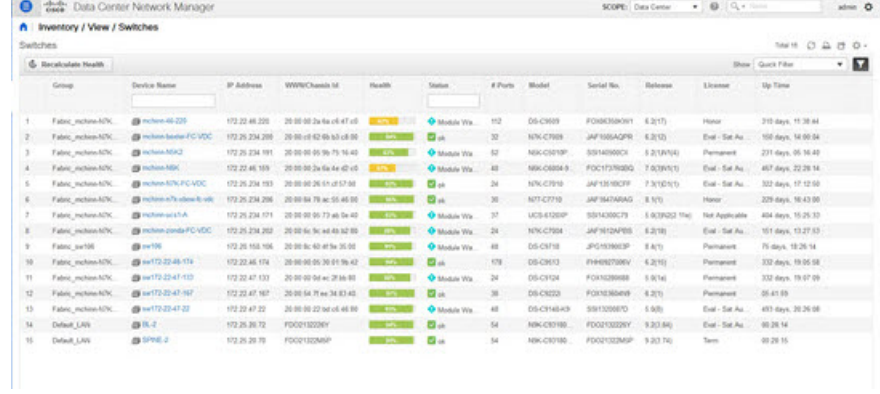

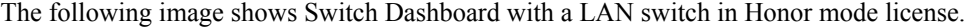

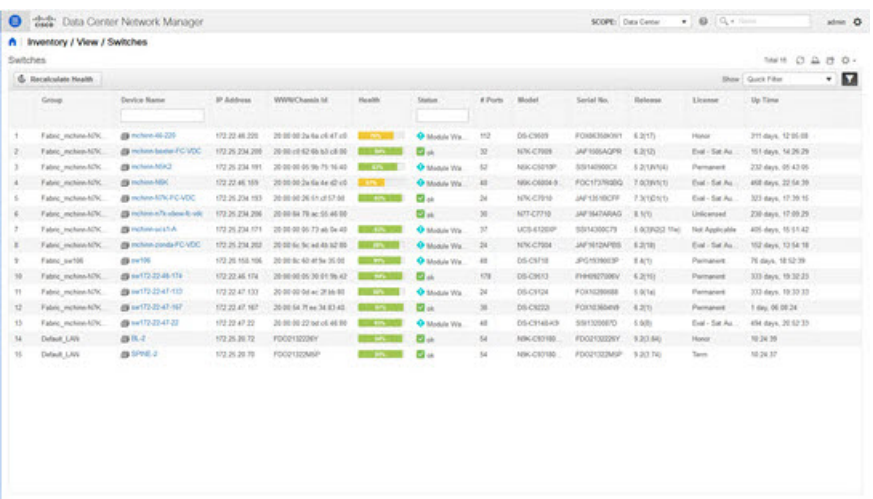

The following image shows Switch Dashboard with a SAN switch in Honor mode license.

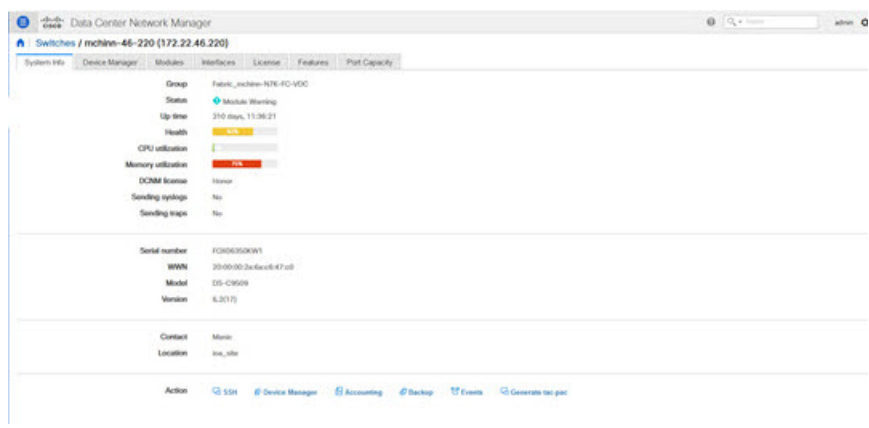

The following image shows the SAN Client License Agreement tab.

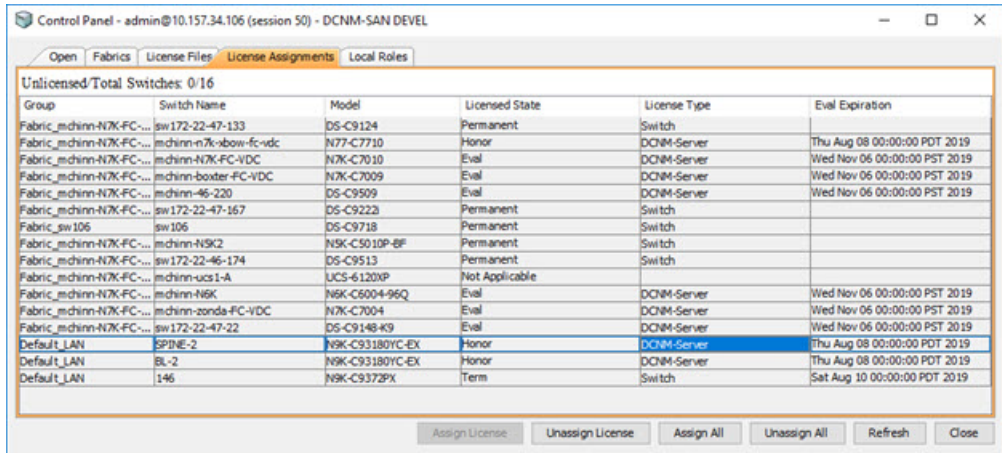

The following image shows the **SAN Client License** files tab.

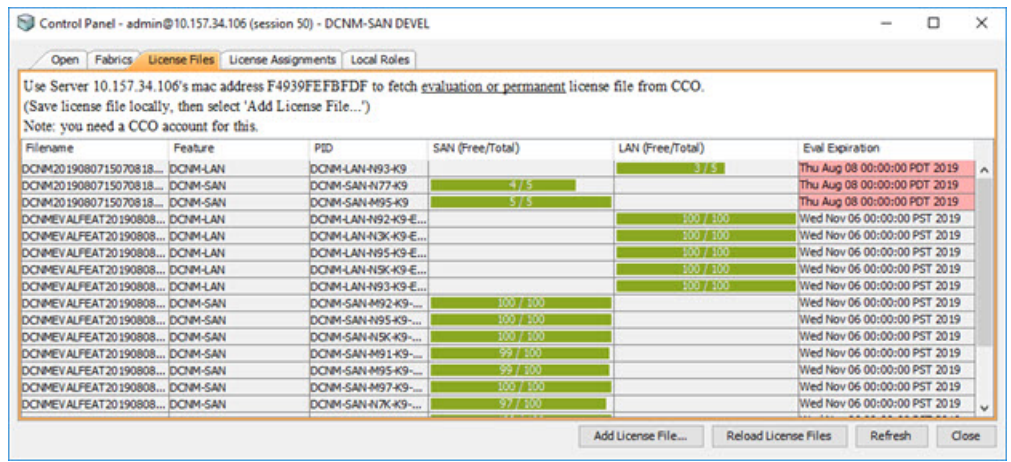

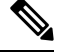

**Note** Switch-based honor licenses can't be overwritten with server-based license files.

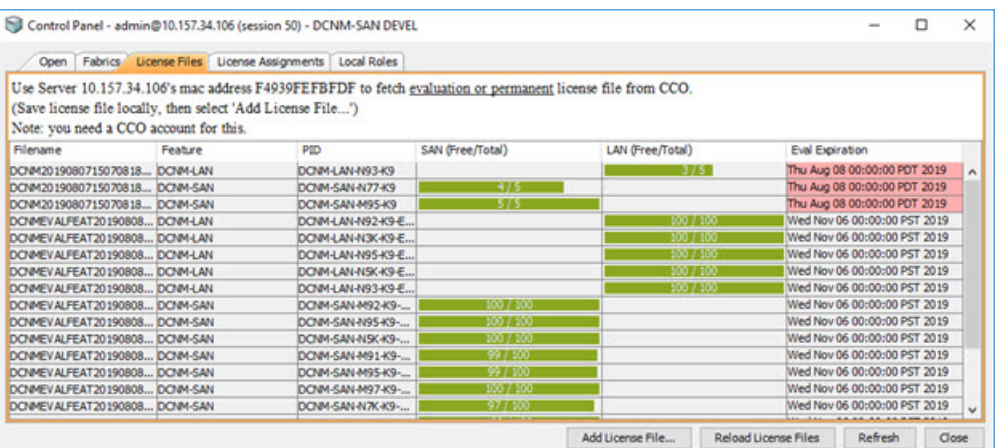

### **Server License Files**

From Cisco DCNM Web UI, choose **Administration > Manage Licensing > DCNM > Server License Files**. The following table displays the Cisco DCNM server license fields.

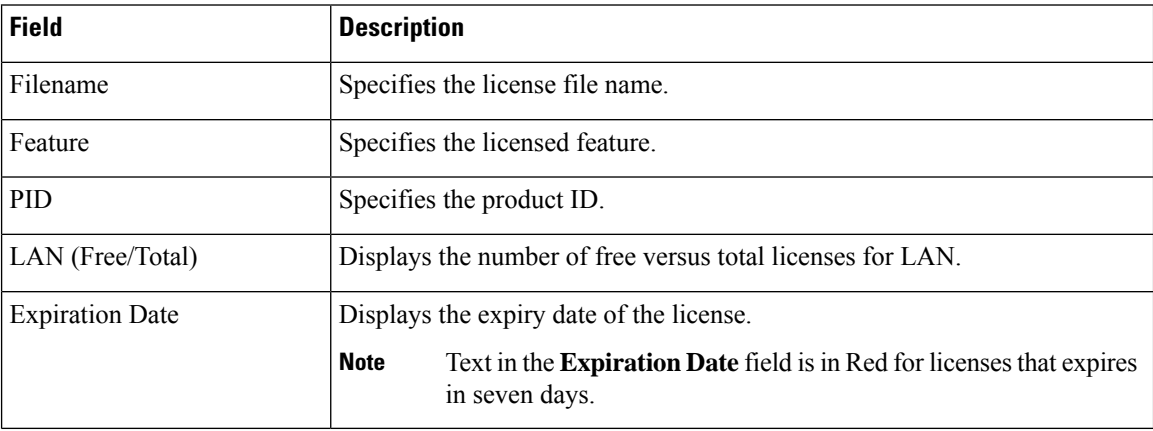

### **Adding Cisco DCNM Licenses**

To add Cisco DCNM licenses from Cisco DCNM, perform the following steps:

### **Before you begin**

You must have network administrator privileges to complete the following procedure.

### **Procedure**

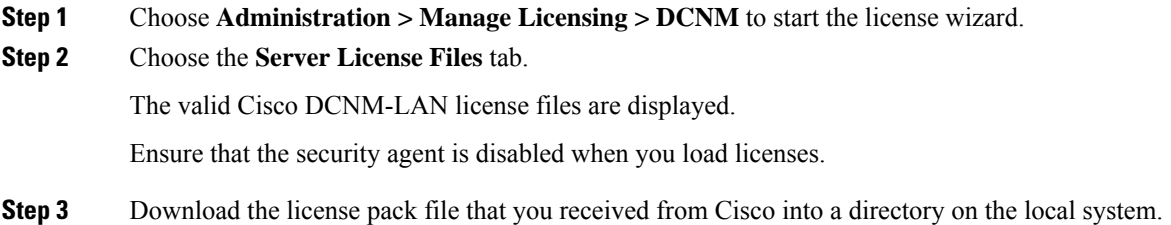

### **Step 4** Click **Add License File** and select the license pack file that you saved on the local machine.

The file is uploaded to the server machine, which is saved into the server license directory, and then loaded on to the server.

Ensure that you do not edit the contents of the .lic file or the Cisco DCNM software ignores any features that are associated with that license file. The contents of the file are signed and must remain intact. When you accidentally copy, rename, or insert the license file multiple times, the duplicate files are ignored, but the original is counted. **Note**

### **Switch Features—Bulk Install**

From Release 11.3(1), Cisco DCNM allows you to upload multiple licenses at a single instance. DCNM parses the license files and extract the switch serial numbers. It maps the serial numbers in the license files with the discovered fabric to install the licenses on each switch. License files are moved to bootflash and installed.

To bulk install licenses to the switches on the Cisco DCNM Web Client UI, perform the following steps:

- **1.** Choose **Administration > Manage Licensing > Switch features**.
- **2.** In the Switch Licenses area, click **Upload License files** to upload the appropriate license file.

The Bulk Switch License Install window appears.

**3.** In the Select file, click **Select License file(s)**.

Navigate and choose the appropriate license file located in your local directory.

Click **Open**.

- **4.** Choose the file transfer protocol to copy the license file from the DCNM server to the switch.
	- Choose either **TFTP**, **SCP**, or **SFTP** protocol to upload the license file.

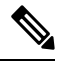

Not all protocols are supported for all platforms. TFTP is supported for Win/RHEL DCNM SAN installation only. However, SFTP/SCP supported for all installation types. **Note**

**5.** Check the **VRF** check box for the licenses to support VRF configuration.

Enter the VRF name of one of their defined routes.

**6.** Check the **Overwrite file on Switch** checkbox, to overwrite the license file with the new uploaded license file.

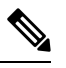

The overwrite command copies the new file over the existing one in boot flash. If the previous license already installed, it won't override the installation. **Note**

**7.** In the DCNM Server credentials, enter the root username and password for the DCNM server.

Enter the authentication credentials for access to DCNM. For DCNM Linux deployment, this is the username. For OVA\ISO deployments, use the credentials of the **sysadmin** user.

**8.** Click **Upload**.

The License file is uploaded to the DCNM. The following information is extracted from the license file.

- Switch IP IP Address of the switch to which this license is assigned.
- License File filename of the license file
- Features List –list of features supported by the license file
- **9.** Select the set of licenses that you want to upload and install on their respective switches. A license file is applicable for a single specific switch.
- **10.** Click **Install Licenses**.

The selected licenses are uploaded and installed on their respective switches. Status messages, including any issues or errors are updated for each file as it completes.

**11.** After the license matches with respective devices and installs, the **License Status** table displays the status.

#### **Switch-based honor license support**

On the DCNM **Web UI > Inventory > Switch > License**, the **Type** column displays "Unlicensed Honor License" and **Warnings** column displays **Honor started: …** with elapsed time since the license was changed to the Honor mode.

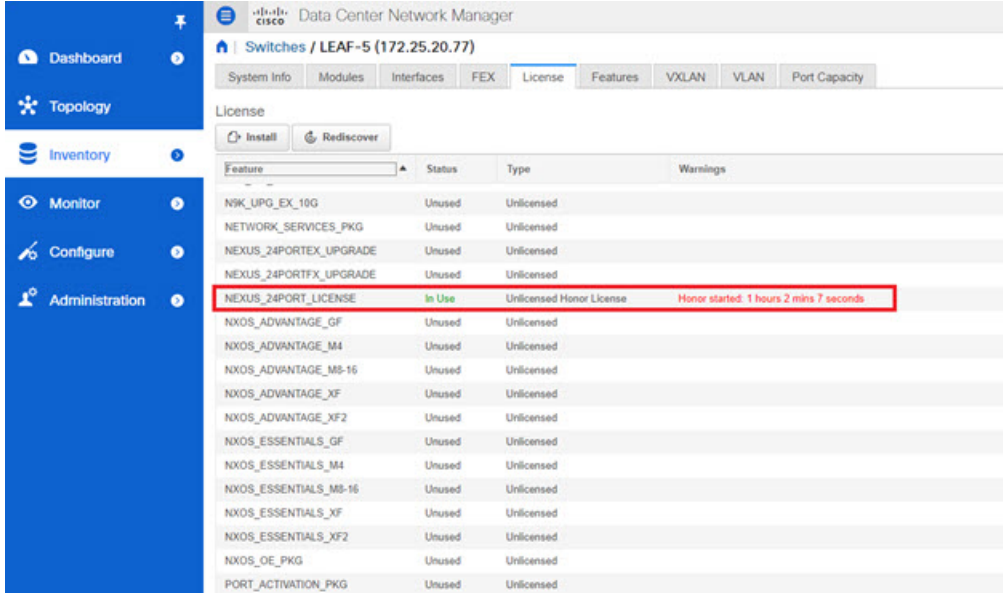

V.

**Note** Switch-based honor licenses can't be overwritten with server-based license files.

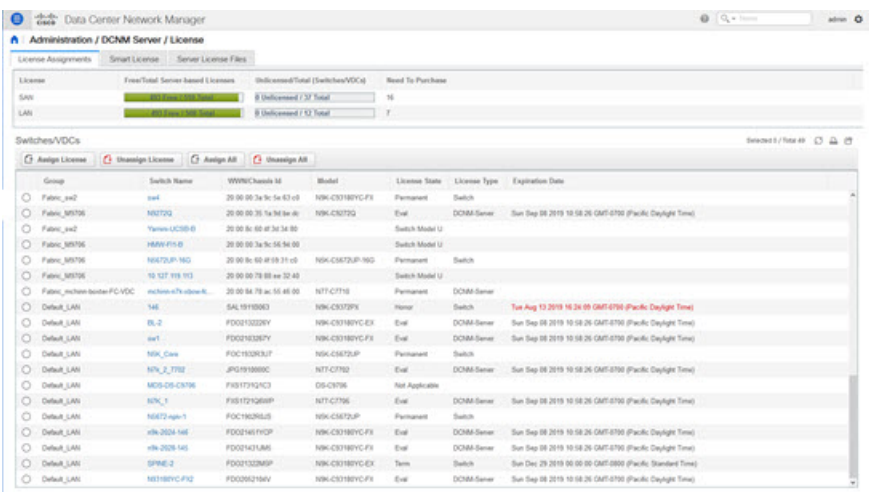

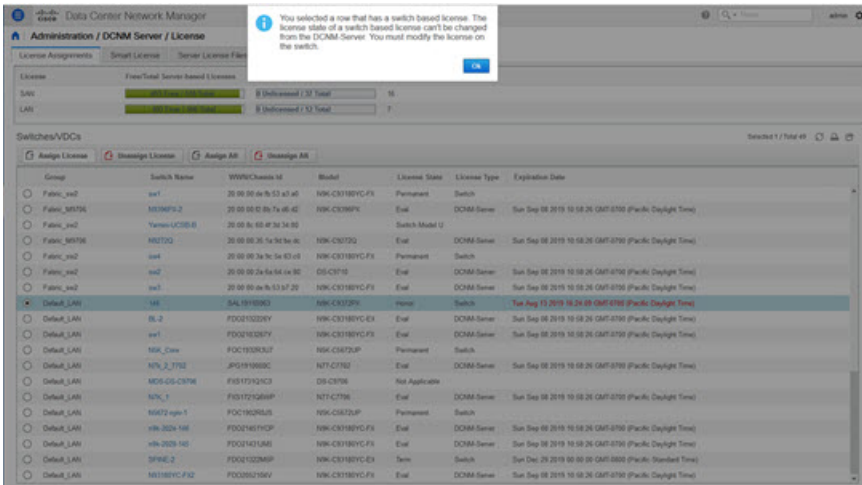

# <span id="page-20-0"></span>**Management Users**

# **Note**

Every time you login to DCNM, the DCNM server fetches information from the ISE server for AAA authentication. The ISE server will not authenticate again, after the first login.

The Management Users menu includes the following submenus:

### <span id="page-20-1"></span>**Remote AAA**

To configure remote AAA from the Cisco DCNM Web UI, perform the following steps:

 $\mathbf{l}$ 

<span id="page-21-1"></span><span id="page-21-0"></span>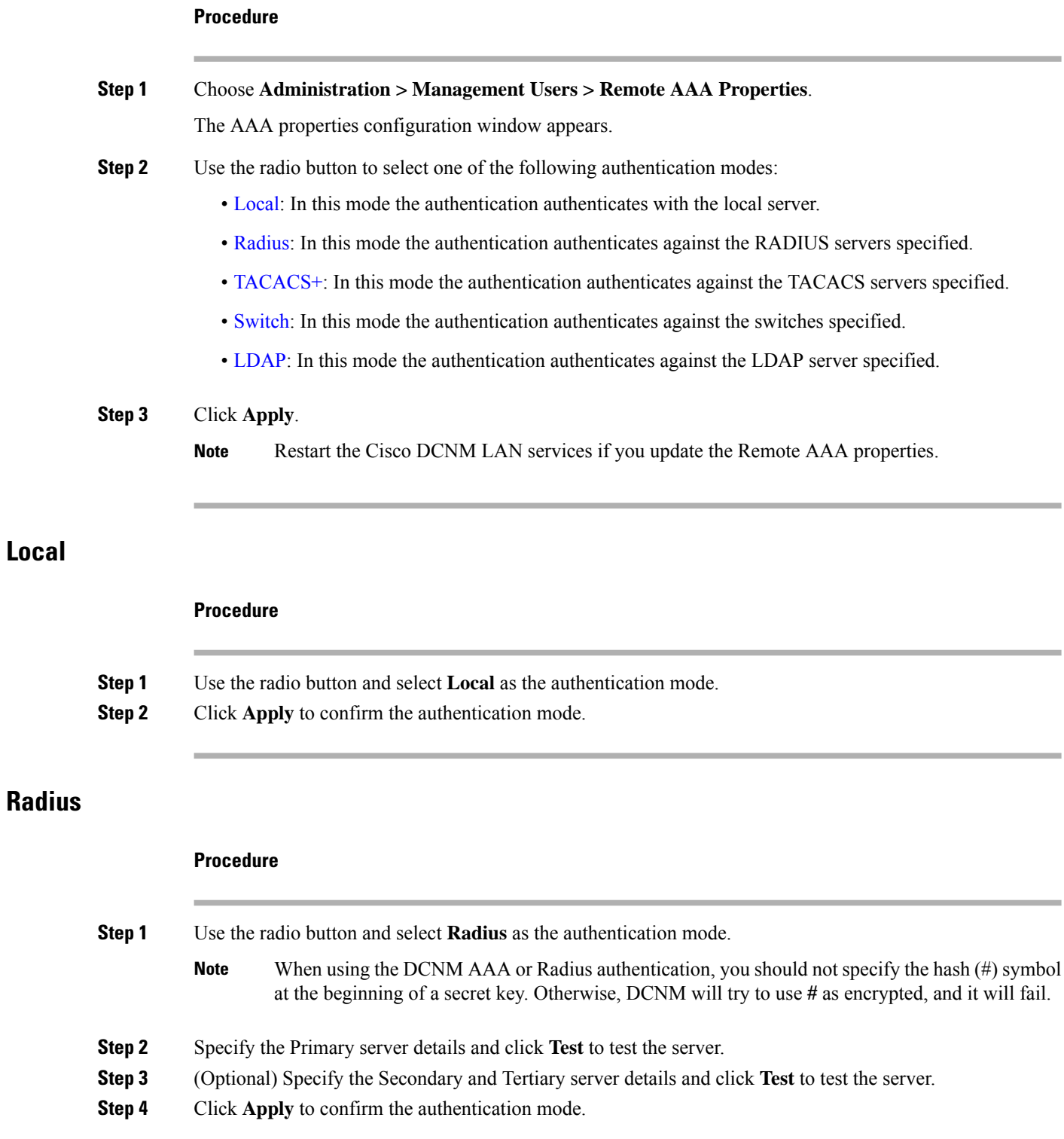

### <span id="page-22-0"></span>**TACACS+**

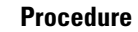

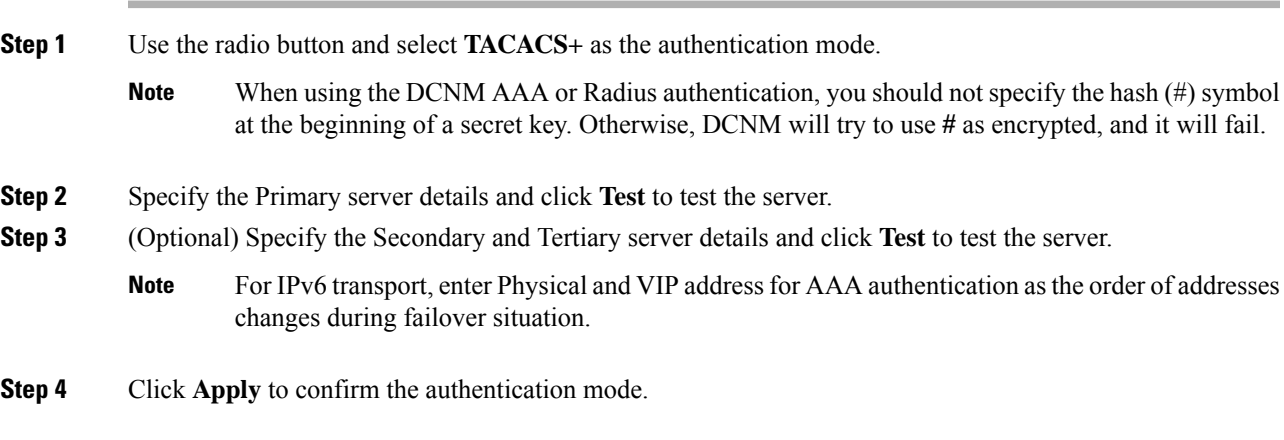

### <span id="page-22-1"></span>**Switch**

### **Procedure**

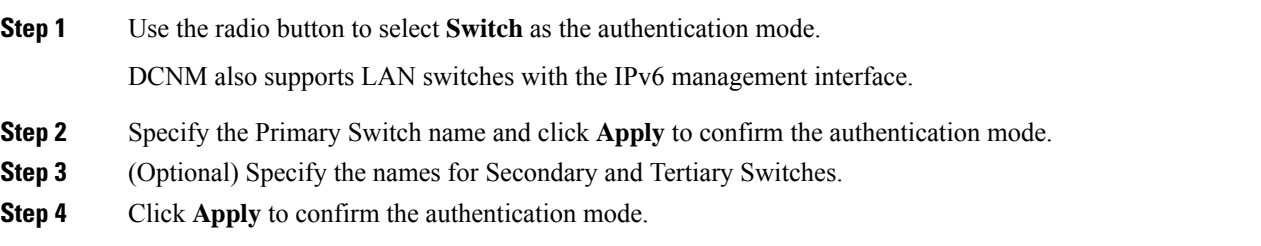

### <span id="page-22-2"></span>**LDAP**

I

**Procedure**

**Step 1** Use the radio button and select **LDAP** as the authentication mode.

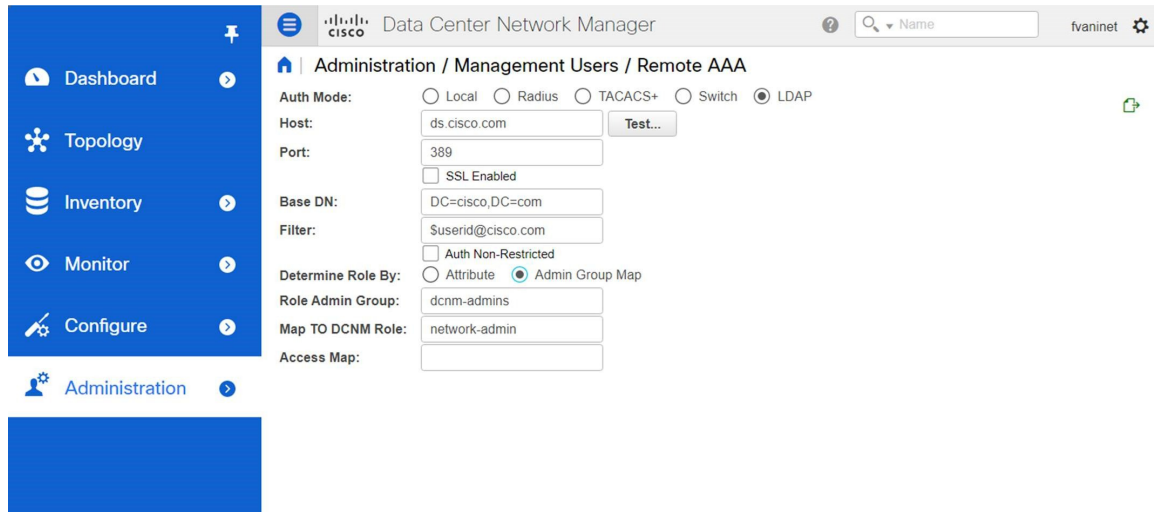

**Step 2** In the **Host** field, enter either the IPv4 or IPv6 address. If DNS service is enabled, you can enter DNS address (hostname) of the LDAP server.

**Step 3** In the **Port** field, enter a port number.

Enter 389 for non-SSL; enter 636 for SSL. By default, the port is configured for non-SSL.

**Step 4** Select the **SSL Enabled** check box, if SSL is enabled on the AAA server.

**Note** You must enter **636** in the Port field, and select **SSL Enabled** check box to use LDAP over SSL.

This ensures the integrity and confidentiality of the transferred data by causing the LDAP client to establish a SSL session, before sending the bind or search request.

Cisco DCNM establishes a secured connection with the LDAP server using TLS. Cisco DCNM supports all versions of TLS. However, the specific version of TLS is determined by the LDAP server. **Note**

For example, if the LDAP server supports TLSv1.2 by default, DCNM will connect using TLSv1.2.

**Step 5** In the **Base DN** field, enter the base domain name.

The LDAP server searches this domain. You can find the base DN by using the **dsquery.exe user -name***<display\_name>* command on the LDAP server.

For example:

ldapserver# **dsquery.exe users -name "John Smith"**

CN=john smith,CN=Users,DC=cisco,DC=com

The Base DN is DC=cisco,DC=com.

Ensure that you enter the elements within the Base DN in the correct order. This specifies the navigation of the application when querying Active Directory. **Note**

**Step 6** In the **Filter** field, specify the filter parameters.

These values are used to send a search query to the Active Directory. The LDAP search filter string is limited to a maximum of 128 characters.

 $\mathbf l$ 

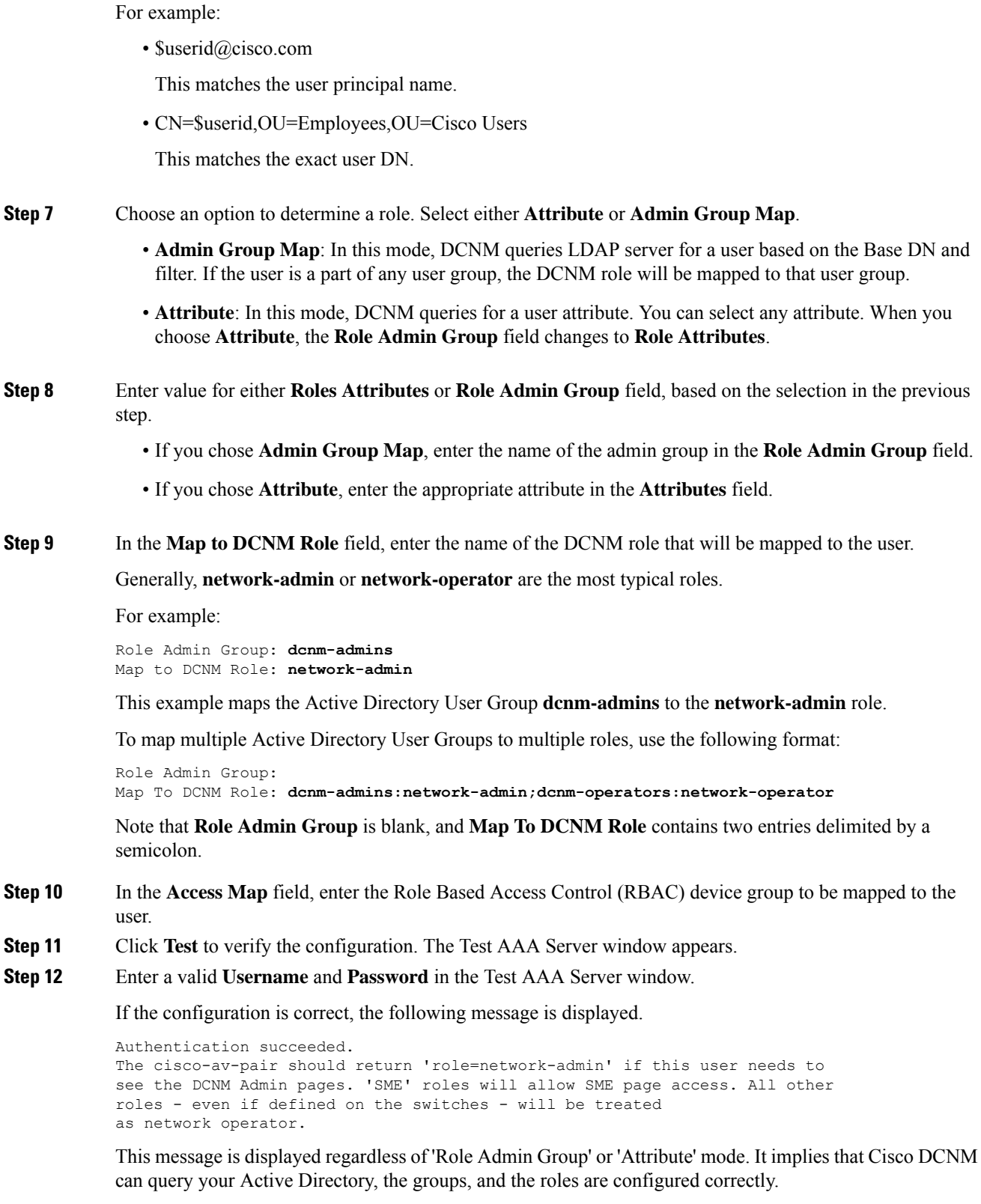

If the test fails, the LDAP Authentication Failed message is displayed.

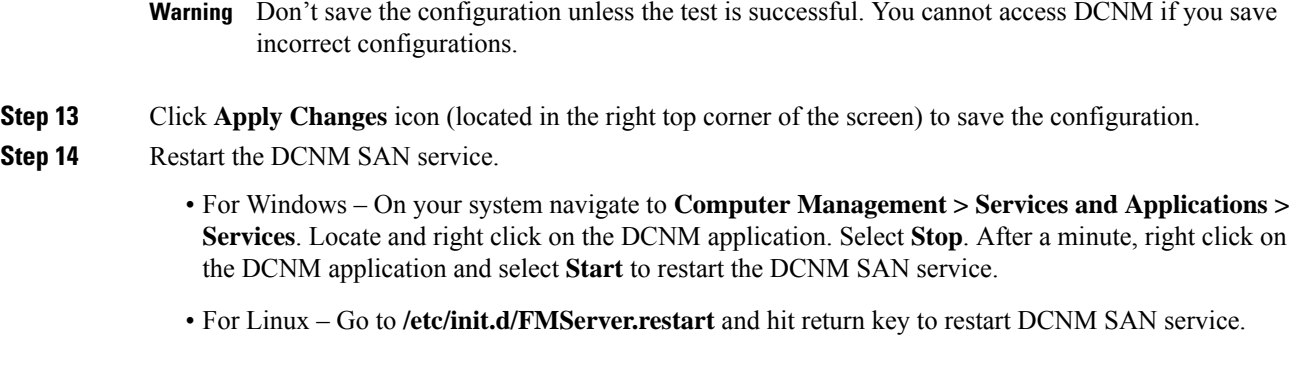

# **Managing Local Users**

As an admin user, you can use Cisco DCNM Web UI to create a new user, assign the role and associate one or more groups or scope for the user.

This section contains the following:

### **Adding Local Users**

### **Procedure**

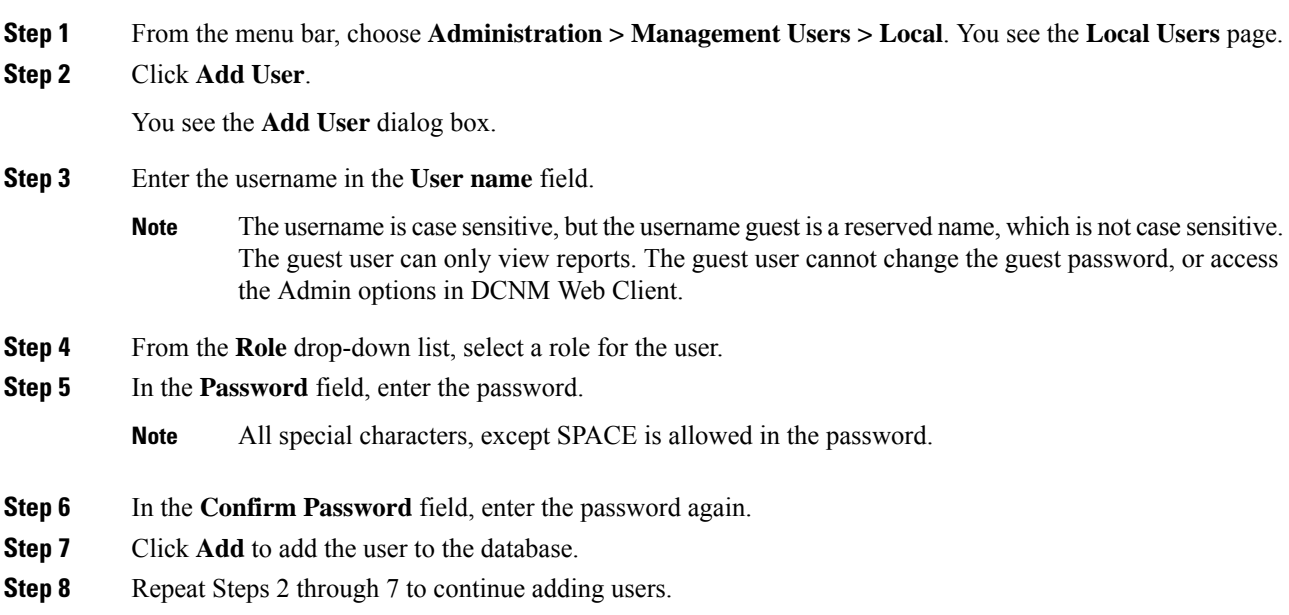

### **Deleting Local Users**

To delete local users from the Cisco DCNM Web UI, perform the following steps:

### **Procedure**

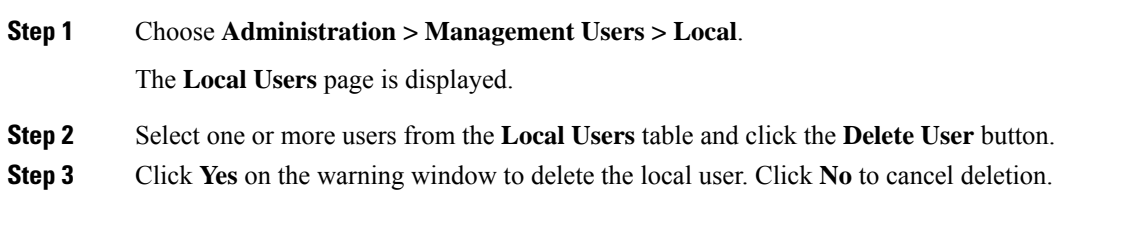

### **Editing a User**

To edit a user from the Cisco DCNM Web UI, perform the following steps:

### **Procedure**

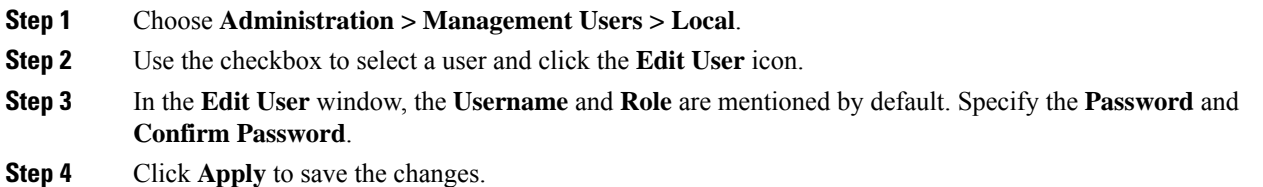

### **User Access**

You can select specific groups or fabrics that local users can access. This restricts local users from accessing specific groups or fabrics for which they have not been provided access. To do this, perform the following steps:

### **Procedure**

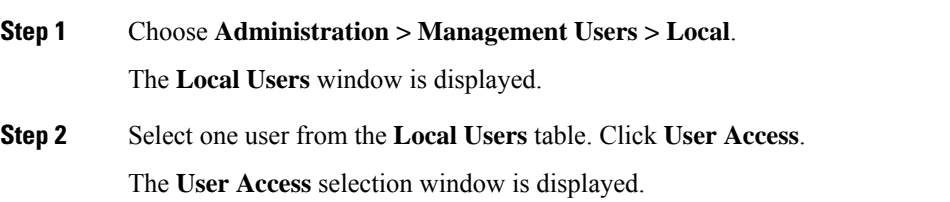

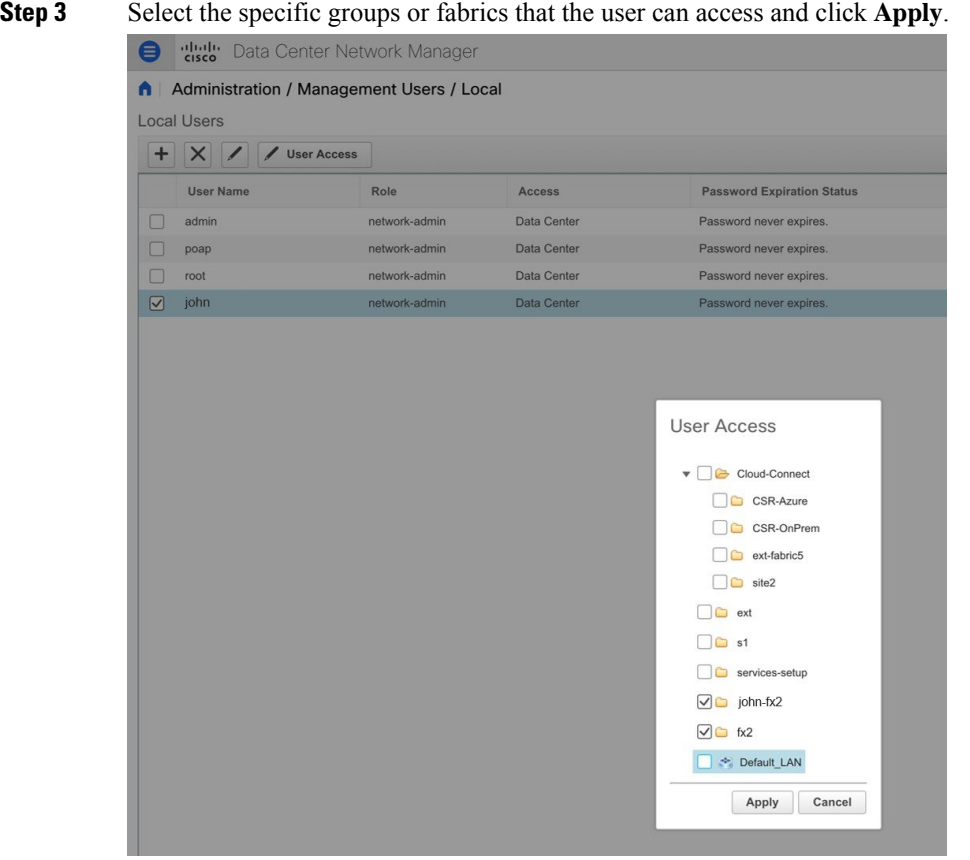

# **Managing Clients**

You can use Cisco DCNM to disconnect DCNM Client Servers.

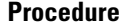

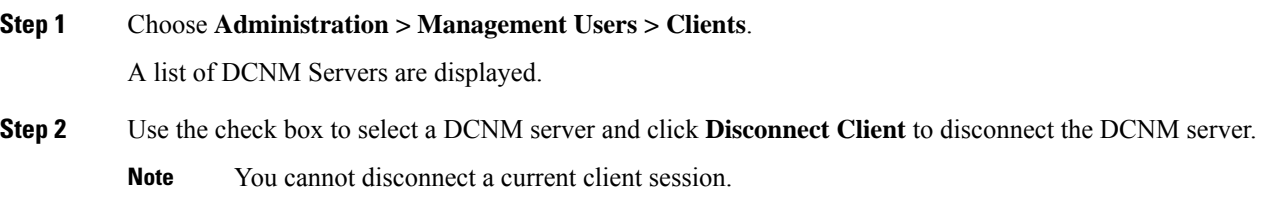

# <span id="page-27-0"></span>**Performance Setup**

The Performance Setup menu includes the following submenus:

Ш

### **Performance Setup LAN Collections**

If you are managing your switches with the Performance Manager, you must set up an initial set of flows and collections on the switch. You can use Cisco DCNM to add and remove performance collections. License the switch and kept it in the **Managed Continuously** state before creating a collection for the switch.

 $\mathscr{P}$ 

```
Note
```
To collect Performance Manager data, ICMP ping must be enabled between the switch and DCNM server. Set **pm.skip.checkPingAndManageable** server property to true and then restart the DCNM. Choose Web **UI** > **Administration** > **DCNM Server** > **Server Properties** to set the server property.

To add a collection, follow these steps:

### **Procedure**

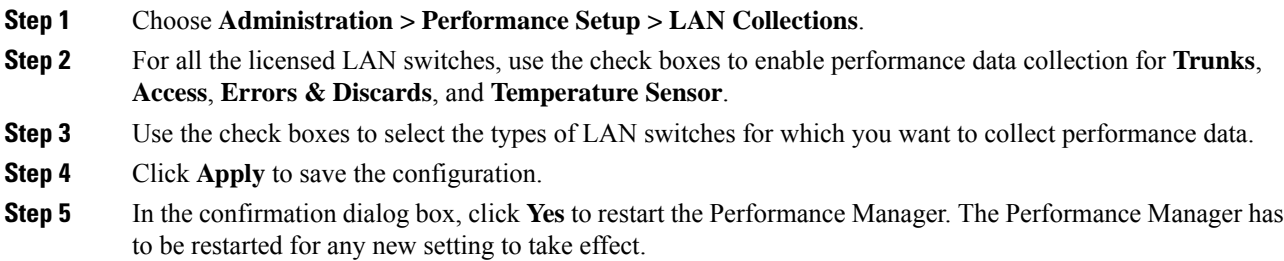

### **Performance Setup Thresholds**

If you are managing your switches with the Performance Manager, you must set up an initial set of flows and collections on the switch. You can use Cisco DCNM to add and remove performance collections. License the switch and keep it in the **Managed Continuously** state before creating a collection for the switch.

#### **Procedure**

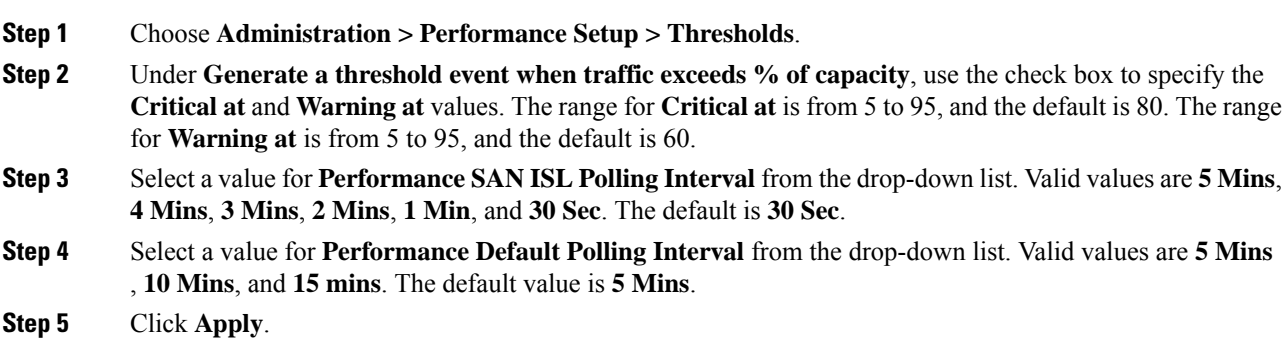

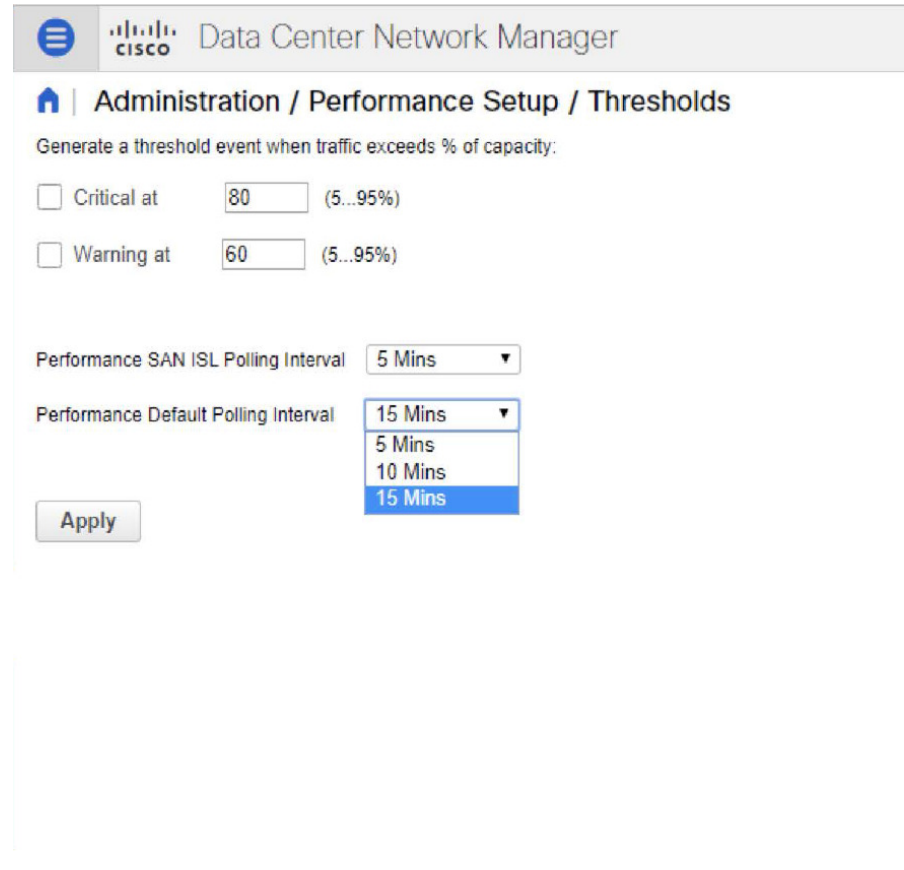

# <span id="page-29-0"></span>**Event Setup**

The Event Setup menu includes the following submenus:

### **Viewing Events Registration**

To enable **Send Syslog**, **Send Traps** and **Delayed Traps** you must configure the following in the DCNM SAN client:

- Enabling **Send Syslog**: Choose **Physical Attributes > Events > Syslog > Servers**. Click **Create Row**, provide the required details, and click **Create**.
- Enabling **Send Traps**: Choose **Physical Attributes > Events > SNMP Traps > Destination**. Click **Create Row**, provide the required details, and click **Create**.
- Enabling **Delayed Traps**: Choose **Physical Attributes > Events > SNMP Traps > Delayed Traps**. In the **Feature Enable** column, use the check boxes to enable delayed traps for the switch and specify the delay in minutes.

Ш

### **Procedure**

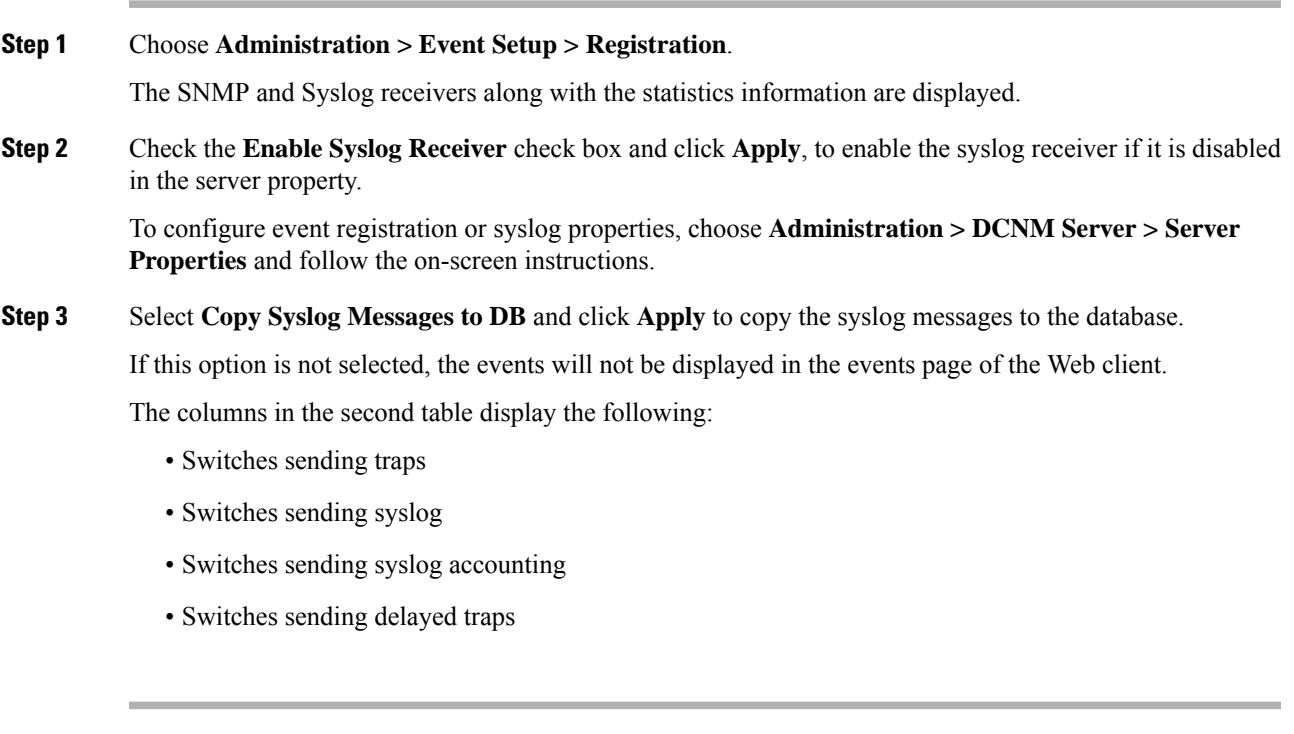

### **Notification Forwarding**

You can use Cisco DCNM Web UI to add and remove notification forwarding for system messages.

This section contains the following:

### **Adding Notification Forwarding**

Cisco DCNM Web UI forwards fabric events through email or SNMPv1 traps.

To add and remove notification forwarding for system messages from the Cisco DCNM Web UI, perform the following steps:

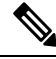

**Note** Test forwarding works only for the licensed fabrics.

### **Procedure**

**Step 1** Choose **Administration > Event Setup > Forwarding**. The events forwarding scope, the recipient email address, severity of the event and type of the event is displayed. The description Regex field is applicable only when the forwarding source is selected as Syslog while adding the events forwarder.

**Step 2** Check the **Enable** checkbox to enable events forwarding.

 $\mathbf I$ 

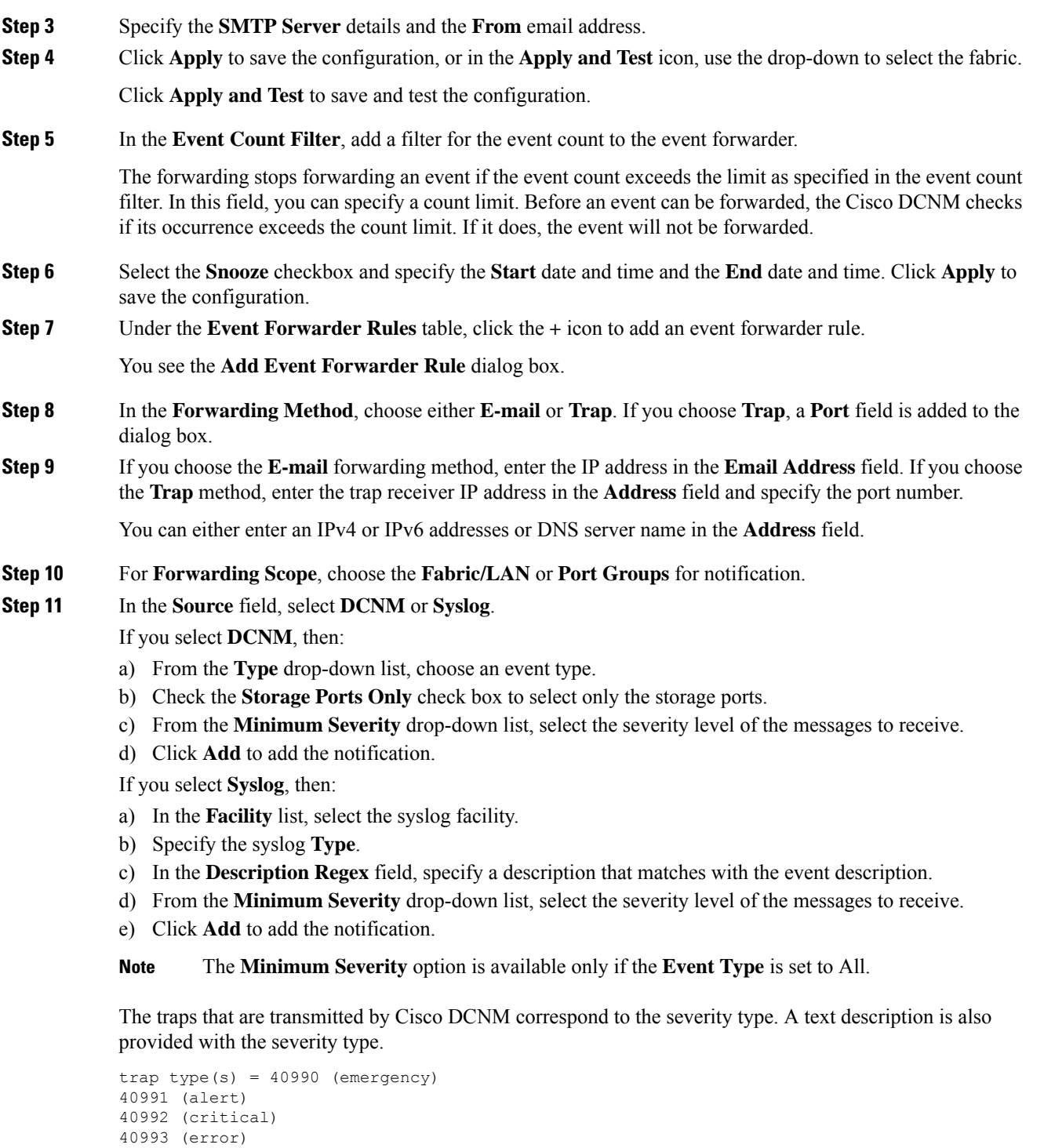

textDescriptionOid = 1, 3, 6, 1, 4, 1, 9, 9, 40999, 1, 1, 3, 0

40994 (warning) 40995 (notice) 40996 (info) 40997 (debug)

Ш

### **Removing Notification Forwarding**

You can remove notification forwarding.

### **Procedure**

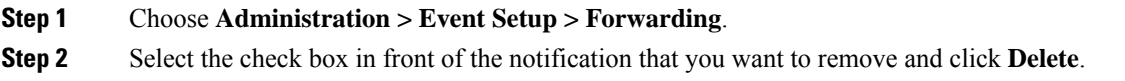

### **Event Suppression**

Cisco DCNM allows you to suppress the specified events that are based on the user-specified suppressor rules. Such events will not be displayed on the Cisco DCNM Web UI. The events will neither be persisted to DCNM database, nor forwarded via email or SNMP trap.

You can view, add, modify, and delete suppressor rules from the table. You can create a suppressor rule from the existing event table. Select a given event as the template, and invoke the rule dialog window. Event details are automatically ported from the selected event in the event table to the input fields of the rule creation dialog window.

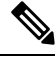

**Note** You cannot suppress EMC Call Home events from the Cisco DCNM Web UI.

This section includes the following:

### **Add Event Suppression Rules**

To add rules to the Event Suppression from the Cisco DCNM Web UI, perform the following steps:

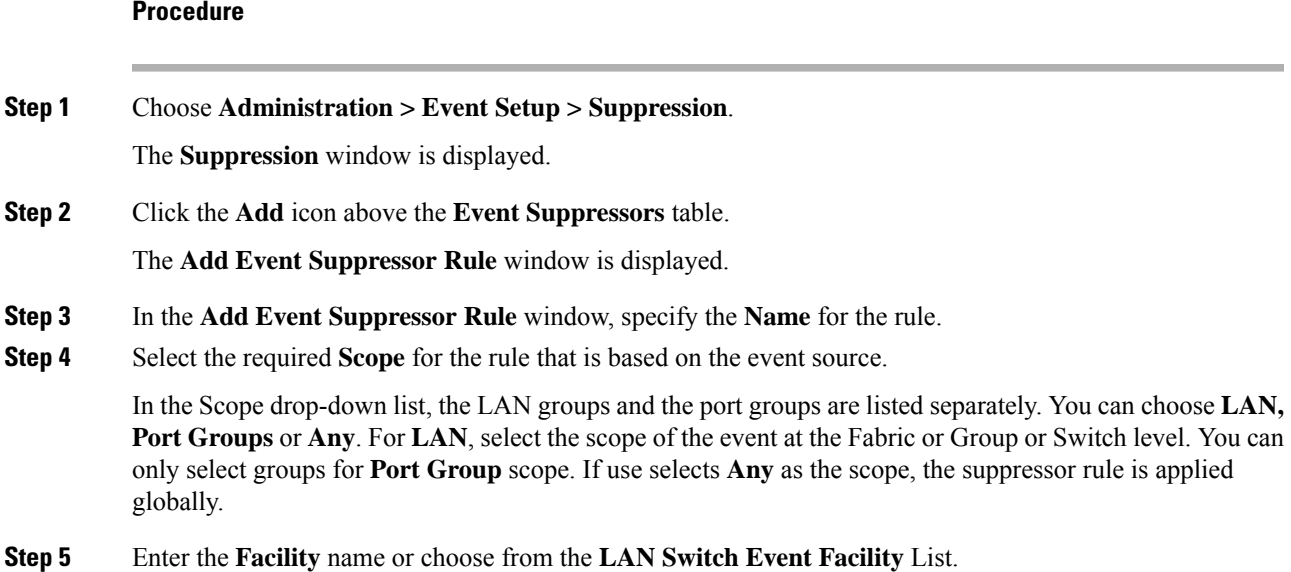

If you do not specify a facility, wildcard is applied.

**Step 6** From the drop-down list, select the Event **Type**.

If you do not specify the event type, wildcard is applied.

**Step 7** In the **Description Matching** field, specify a matching string or regular expression.

The rule matching engine uses regular expression that is supported by Java Pattern class to find a match against an event description text.

### **Step 8** Check the **Active Between** box and select a valid time range during which the event is suppressed.

By default, the time range is not enabled, i.e., the rule is always active.

- In general, you must not suppress accounting events. Suppressor rule for Accounting events can be created only for certain rare situations where Accounting events are generated by actions of DCNM orswitch software.For example, lots of '*sync-snmp-password*' AAA syslog events are automatically generated during the password synchronization between DCNM and managed switches. To suppress Accounting events, navigate to the **Suppressor table** and invoke the **Add Event Suppressor Rule** dialog window. **Note**
- Choose **Monitor > Switch > Events** to create a suppressor rule for a known event. There is no such shortcut to create suppressor rules for Accounting events. **Note**

### **Delete Event Suppression Rule**

To delete event suppressor rules from the Cisco DCNM Web UI, perform the following steps:

#### **Procedure**

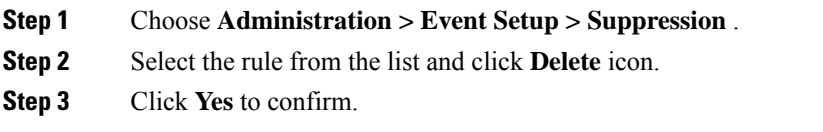

### **Modify Event Suppression Rule**

To modify the event suppressor rules, do the following tasks:

### **Procedure**

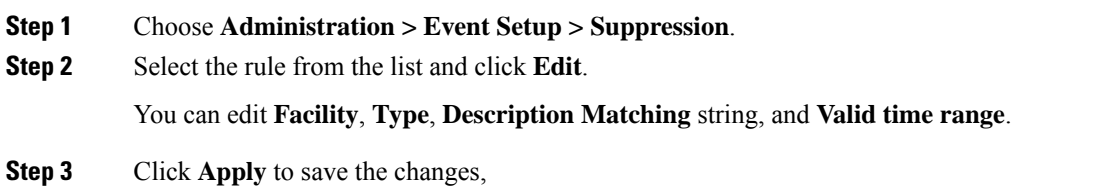

# <span id="page-34-0"></span>**Credentials Management**

The Credential Management menu includes the following submenus:

### **LAN Credentials**

While changing the device configuration, Cisco DCNM uses the device credentials provided by you. However, if the LAN Switch credentials are not provided, Cisco DCNM prompts you to open the **Administration > Credentials Management > LAN Credentials** page to configure LAN credentials.

Cisco DCNM uses two sets of credentials to connect to the LAN devices:

- **Discovery Credentials**—Cisco DCNM uses these credentials during discovery and periodic polling of the devices.
- **Configuration Change Credentials**—Cisco DCNM uses these credentials when user tries to use the features that change the device configuration.

LAN Credentials Management allows you to specify configuration change credentials. Before changing any LAN switch configuration, you must furnish *Configuration Change* SSH credentials for the switch. If you do not provide the credentials, the configuration change action will be rejected.

These features get the device write credentials from LAN Credentials feature.

- Upgrade (ISSU)
- Maintenance Mode (GIR)
- Patch (SMU)
- Template Deployment
- POAP-Write erase reload, Rollback
- Interface Creation/Deletion/Configuration
- VLAN Creation/Deletion/Configuration
- VPC Wizard

You must specify the configuration change credentials irrespective of whether the devices were discovered initially or not. Thisis a one-time operation. Once the credentials are set, that will be used for any configuration change operation.

#### **Default Credentials**

Default credentials is used to connect all the devices that the user has access to. You can override the default credentials by specifying credentials for each of the devices in the Switch Table below.

Cisco DCNM tries to use individual switch credentials in the Switch Table, to begin with. If the credentials (username/password) columns are empty in the Switch Table, the default credentials will be used.

### **Switch Table**

Switch table lists all the LAN switches that user has access. You can specify the switch credentials individually, that will override the default credentials. In most cases, you need to provide only the default credentials.

You can perform the following operations on this screen.

- Edit [Credentials,](#page-35-0) on page 36
- Validate [Credentials,](#page-35-1) on page 36
- Clear Switch [Credentials,](#page-35-2) on page 36
- Credentials [Management](#page-36-0) with Remote Access, on page 37

The LAN Credentials for the DCNM User table has the following fields.

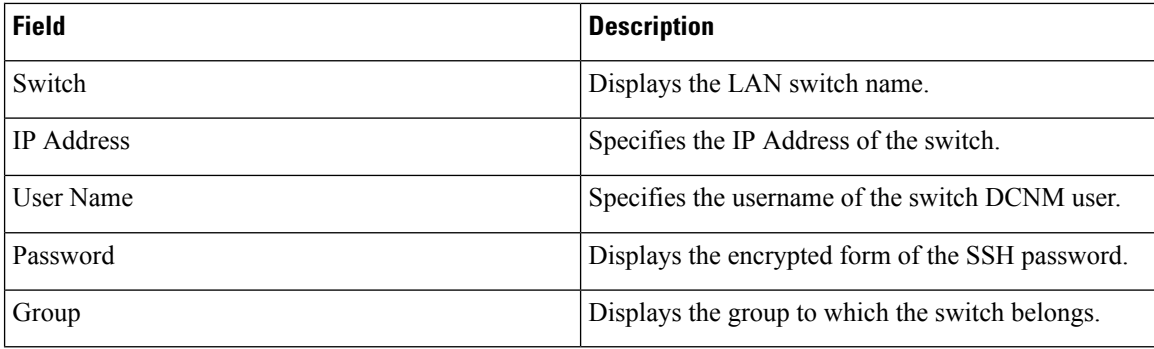

#### <span id="page-35-0"></span>**Edit Credentials**

Perform the following task to edit the credentials.

- **1.** From the Cisco DCNM home page, choose **Administration > Credentials Management > LAN Credentials**, check the **Switch** check box for which you need to edit the credentials.
- <span id="page-35-1"></span>**2.** Click Edit icon.
- **3.** Specify **User Name** and **Password** for the switch.

#### **Validate Credentials**

Perform the following task to validate the credentials.

- <span id="page-35-2"></span>**1.** From the **Administration > Credentials Management > LAN Credentials**, check the **Switch** check box for which you need to validate the credentials.
- **2.** Click **Validate**.

A confirmation message appears, stating if the operation was successful or a failure.

### **Clear Switch Credentials**

Perform the following task to clear the switch credentials.

**1.** From the **Administration > Credentials Management > LAN Credentials**, check the **Switch** check box for which you need to clear the credentials.

- **2.** Click **Clear**.
- **3.** Click **Yes** to clear the switch credentials from the DCNM server.

### <span id="page-36-0"></span>**Credentials Management with Remote Access**

DCNM allows you to authenticate users in different modes such as:

- Local Users In this mode, you can use the Cisco DCNM Web UI to create a new user, assign a role, and provide access to one or more fabrics or groups for the user.
- Remote Users In this mode, you can log in to DCNM. The DCNM server fetches information from the Remote Authentication server, for example, the Cisco Identity Services Engine (ISE), for AAA authentication. Cisco supports TACACS+, RADIUS, and LDAP options for remote authentication. For more information, see [Remote](#page-20-1) AAA.

When you configure DCNM for remote authentication, the AAA server handles both authentication and authorization. DCNM forwards the entered user login and password to the AAA server to check for authentication. Post authentication, the AAA server returns the appropriate privileges/role assigned to the user through the **cisco-avpair** attribute. This attribute can contain the list of fabrics that a particular user can access. The supported roles for DCNM LAN deployments are as follows:

- network-admin
- network-operator

Both device discovery credentials and LAN credentials provide write accessto the devices, but they differ—as the write operation is performed only with LAN credentials. Device discovery credentials are associated with each device and entered only once, that is, when you import the device into DCNM. DCNM uses these credentials for periodic rediscovery using a mix of SSH and SNMPv3 access to the device. However, LAN credentials are configured for every user on a per-user basis. If a user with an appropriate role has access to DCNM, then that user can enter the LAN credentials to get write access to the devices. The write operations use the LAN credentials to access the device, which allows for an appropriate audit trail of the changes made in DCNM by every user and the resultant changes in the device.

When you configure DCNM using Remote Authentication Methods such as TACACS+ or RADIUS, the users can set their LAN credentials as follows:

- <span id="page-36-1"></span>• Regular AAA Remote [Authentication](#page-36-1)
- AAA Remote [Authentication](#page-38-0) Passthrough Mechanism
- AAA Remote [Authentication](#page-38-1) Using DCNM Service Account

#### **Regular AAA Remote Authentication**

Post authentication, when a user with an appropriate role logs in to DCNM for the first time, DCNM prompts the user to enter the LAN credentials. As mentioned earlier, DCNM uses these credentials to provide write access to the devices. All users must follow this process. Consider that an internal business policy requires the users to change password every 3-6 months. Then all the users must update their passwords for device access in the DCNM **LAN Credentials** window. Also, they must update their passwords in the AAA server.

For example, let us consider a user named John, who has authentication on the ISE server.

**1.** John logs in to DCNM with his user credentials.

**2.** The ISE server authenticates the user credentials of John, and DCNM displays a message to enter his LAN switch credentials. DCNM uses these credentials to perform various configurations and write operations on the devices.

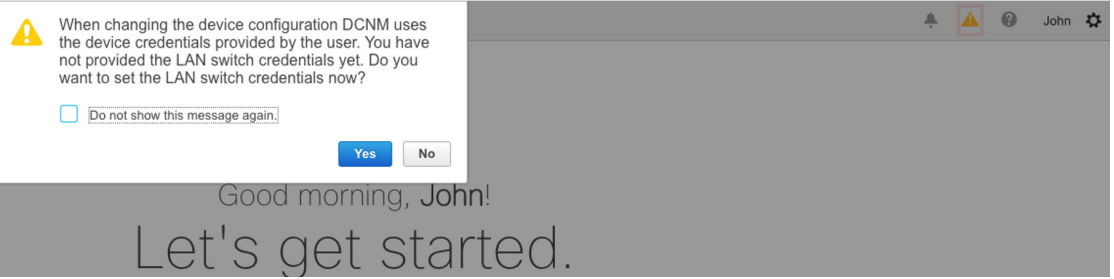

**3.** John enters his LAN switch credentials. DCNM uses the LAN switch credentials for all write operations triggered by John on all devices. However, John can also opt to enter LAN switch credentials on a per-device access basis. This per-device access option overridesthe access provided by entering the default credentials.

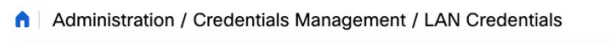

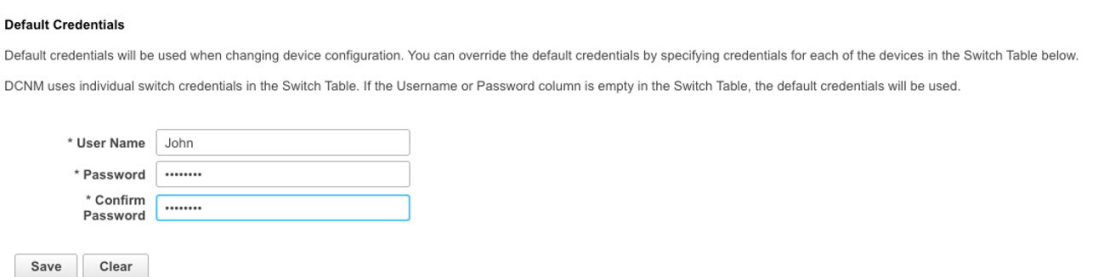

When John logs in to DCNM again, DCNM doesn't display any message to enter the LAN switch credentials as it has already captured his LAN switch credentials. John uses the same credentials to log in to DCNM and to the devices that he can access.

A | Administration / Credentials Management / LAN Credentials

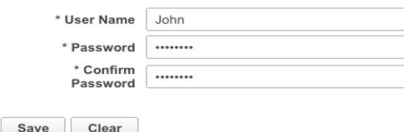

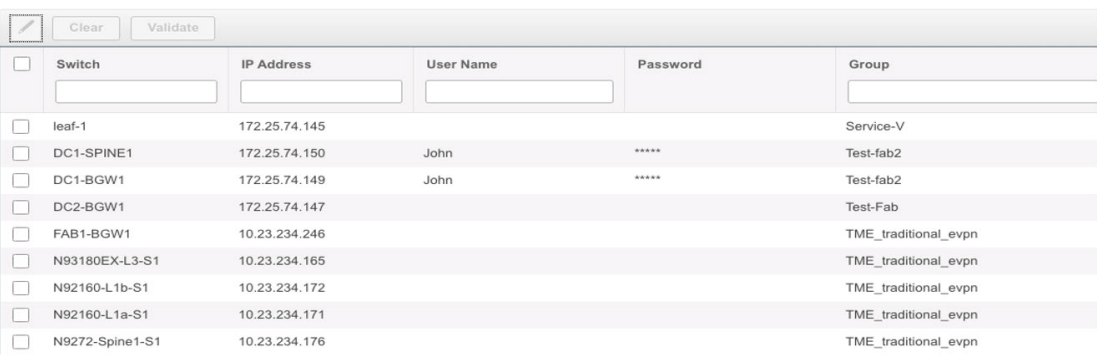

**4.** Now, consider that after a few months, the Corporate IT policy changes. Then John must update his password in the Remote AAA server, and also perform Step 3 to allow DCNM to update his LAN switch credentials.

Thus, in this mode, when John logs in to the DCNM Web GUI with his updated password, DCNM doesn't display any message to enter LAN credentials. However, John must update the password in LAN Credentials. Updating the password is necessary as it allows DCNM to inherit the newly updated password and perform write operations on the devices.

### <span id="page-38-0"></span>**AAA Remote Authentication Passthrough Mechanism**

In this mode, when a user enters the username and password to log in to DCNM, DCNM automatically copies the user credentials to the Default Credentials in the LAN switch credentials settings for that user. As a result, when the user logs in for the first time, DCNM doesn't display the message to enter the LAN switch credentials.

- **1.** Use SSH to log in to DCNM as a sysadmin user.
- **2.** Log in to the /root/directory using the **su** command.
- **3.** Navigate to the /usr/local/cisco/dcm/fm/conf/server.properties file.
- **4.** Add the following server property to the file and save the changes.

#### **dcnm.lanSwitch.sameUserAccount=true**

```
root@dcnm sysadmin]# cat /usr/local/cisco/dcm/fm/conf/server.properties | grep dcnm.lan
      anSwitch.sameUserAccount=true
[root@dcnm sysadmin]#
```
- **5.** Restart DCNM using the **service FMServer restart** command.
- **6.** Now, John logs in to DCNM.
- **7.** After successful authentication, DCNM doesn't display the message to update the LAN switch credentials, as it automatically copies this information to the LAN switch credentials.
- <span id="page-38-1"></span>**8.** Consider that after a few months, the Corporate IT policy changes. In this mode, John must update his password in the Remote AAA server. After that, when John logs in to DCNM, DCNM automatically copies the updated credentials to the Default LAN Credentials associated with the user John.

### **AAA Remote Authentication Using DCNM Service Account**

Often, the customers prefer to track all the changes made from the DCNM controller with a common service account. In the following example, a user makes changes using the DCNM controller, which resultsin changes on the device. These changes are audit logged on the device, against a common service account. Thus, it is possible to distinguish the controller-triggered changes from other changes (also known as Out-of-Band changes) made by the user directly on the device. The Out-of-Band changes appear in the device accounting logs as made from the user account.

For example, create a service account with the name **Robot** on the remote AAA server. Using the corresponding credentials, the Robot user can log in to DCNM. The Robot user can enter the default LAN credentials to have write access to the devices. The DCNM network-admin enables a server property that automatically sets the default LAN credentials for all the users and inherits the default LAN credentials associated with Robot.

Therefore, when any user logs in to DCNM and makes any configuration changes, DCNM pushes the changes to the devices using the LAN credentials of Robot. The DCNM deployment history logs track the user who

triggered the change and display the corresponding changes deployed from DCNM to the switch in the audit log with the user Robot.

To set up the service account on the DCNM, perform the following steps:

- **1.** Use SSH to log in to DCNM as a sysadmin user.
- **2.** Log in to the /root/ directory using the **su** command.
- **3.** Navigate to the /usr/local/cisco/dcm/fm/conf/server.properties file.
- **4.** Add the following server property to the file and save the changes.

**service.account=robot**

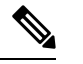

A

**Note** You can enable either an AAA passthrough account or a Service Account.

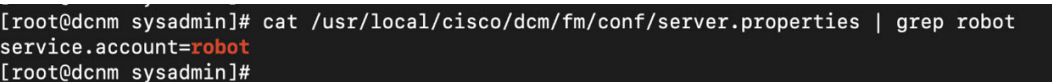

- **5.** Restart DCNM using the **service FMServer restart** command.
- **6.** Now, John logs in to DCNM.
- **7.** After successful authentication, DCNM doesn't display the message to update the LAN switch credentials. However, when John navigates to the **LAN Credentials** page, DCNM displays a message stating that the Service Account is enabled in DCNM and, hence, all LAN credentials will be inherited from the service account.

service.account flag is enabled. Only service.account user can change the credentials.

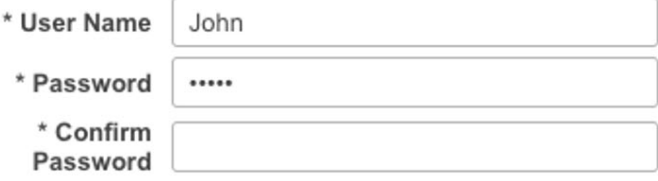

#### **Service Account Configuration Audit**

The following workflow example allows for verification of the configuration audit while using the DCNM service account feature. However, you must have completed the Service Account Activation procedure.

**1.** John creates a test loopback on a device.

П

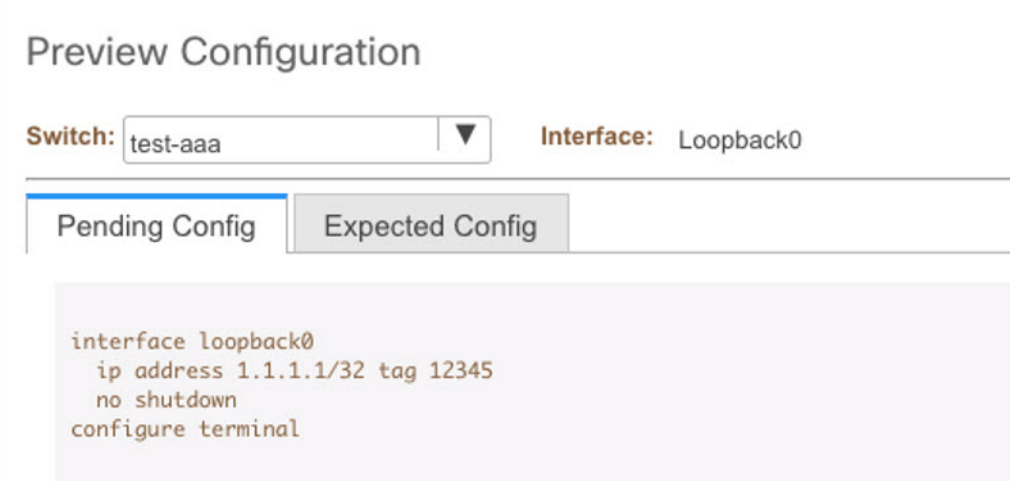

- **2.** John deploys the configuration using DCNM.
- **3.** The DCNM Deployment history confirms that John made the recent configuration change.

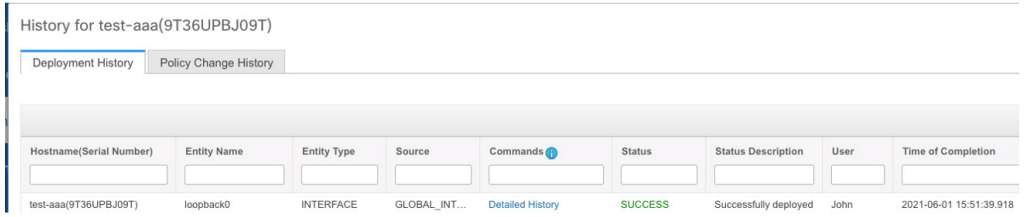

**4.** The accounting logs of the device indicate that the DCNM Service Account (that is, Robot, in this example) has triggered the changes on the NX-OS device.

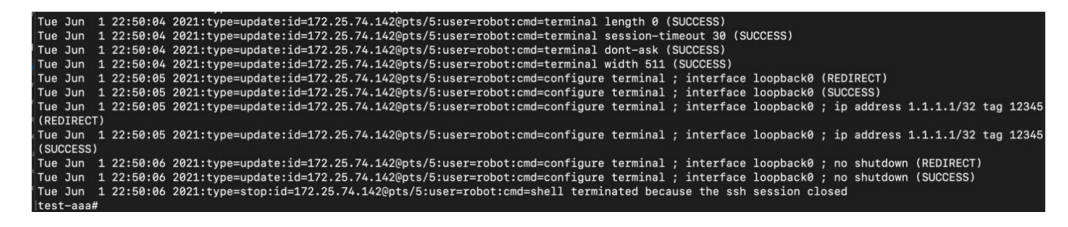

 $\mathbf I$